# 教科書事務執行管理システム 運用手順マニュアル

## ≪ 受領冊数報告の手順 ≫

【設置者用】

Ver.1.9.0

#### ~~~ 受領冊数報告の手順 ~~~

### ( 目 次 )

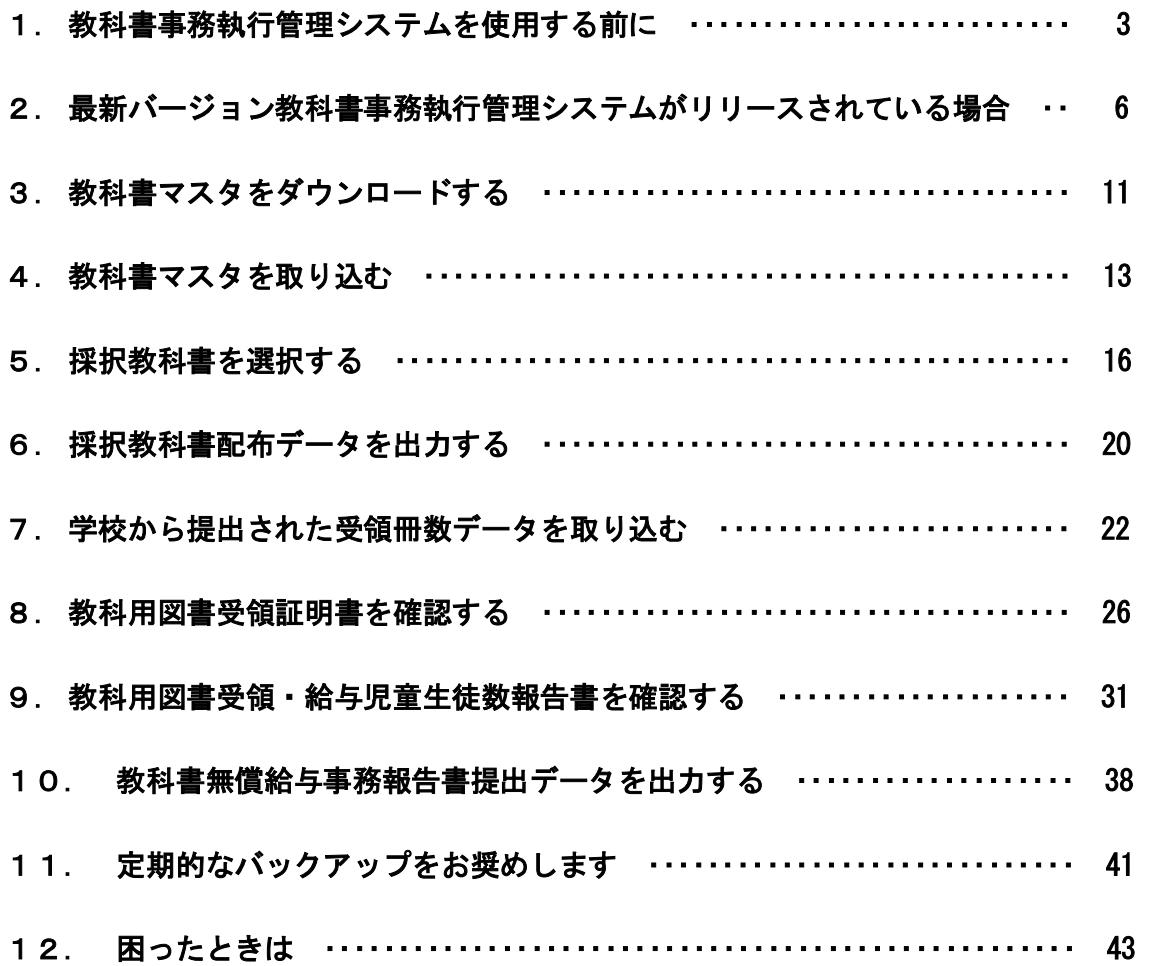

#### 1. 教科書事務執行管理システムを使用する前に

- (1) システムの動作環境をご確認ください。
	- ① システムを使用するパソコンのOSが、次のいずれかであることをご確 認ください。(それ以外のOSでの動作は保障されていません。)
		- ・Microsoft Windows 8
		- ・Microsoft Windows 8.1
		- ・Microsoft Windows 10
		- ・Microsoft Windows 11
	- ② システム使用するパソコンにインストールされているExcelのバ ージョンが、次のいずれかであることをご確認ください。(それ以外の バージョンでの動作は保障されていません。)
		- ・Microsoft Excel 2013
		- ・Microsoft Excel 2016
		- ・Microsoft Excel 2019
		- ・Microsoft Excel 2021
- (2) システム起動時、マクロが有効になっていない場合、マクロのセキュリティ レベルを変更してください。
	- ① Excel ウィンドウのメニューバーの一番左にある[ファイル]メニューを クリックしてください。

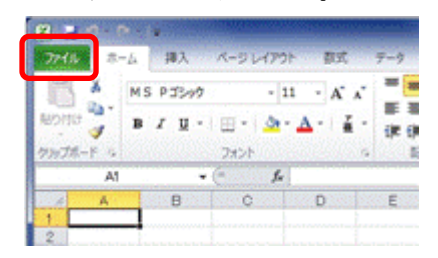

[オプション]メニューをクリックしてください。

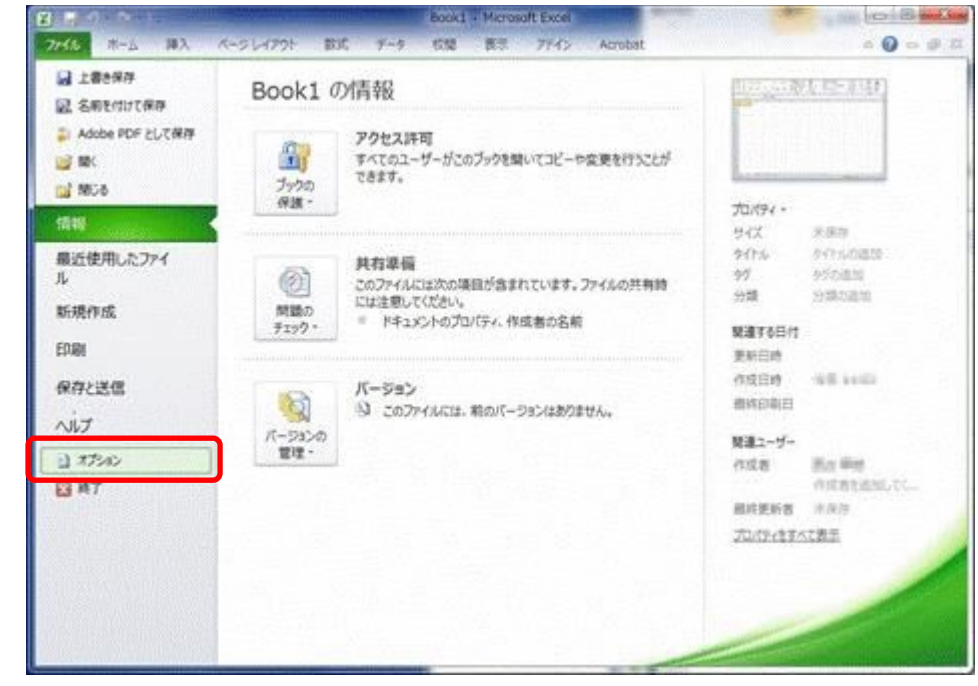

[セキュリティセンター]メニューをクリックしてください。

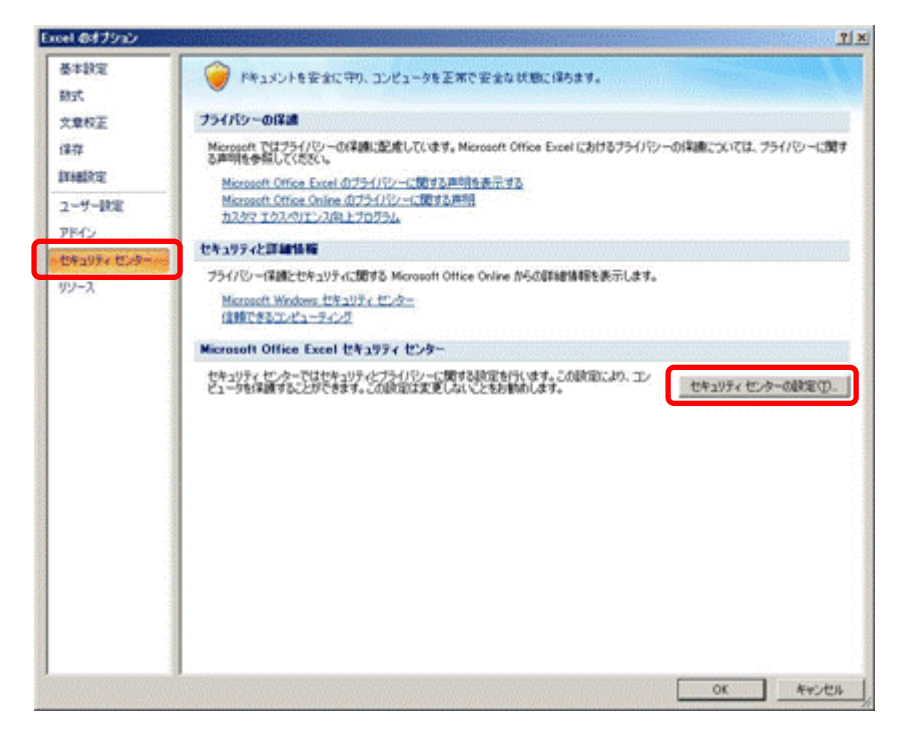

[セキュリティセンターの設定]ボタンをクリックしてください。

[マクロの設定]メニューをクリックしてください。

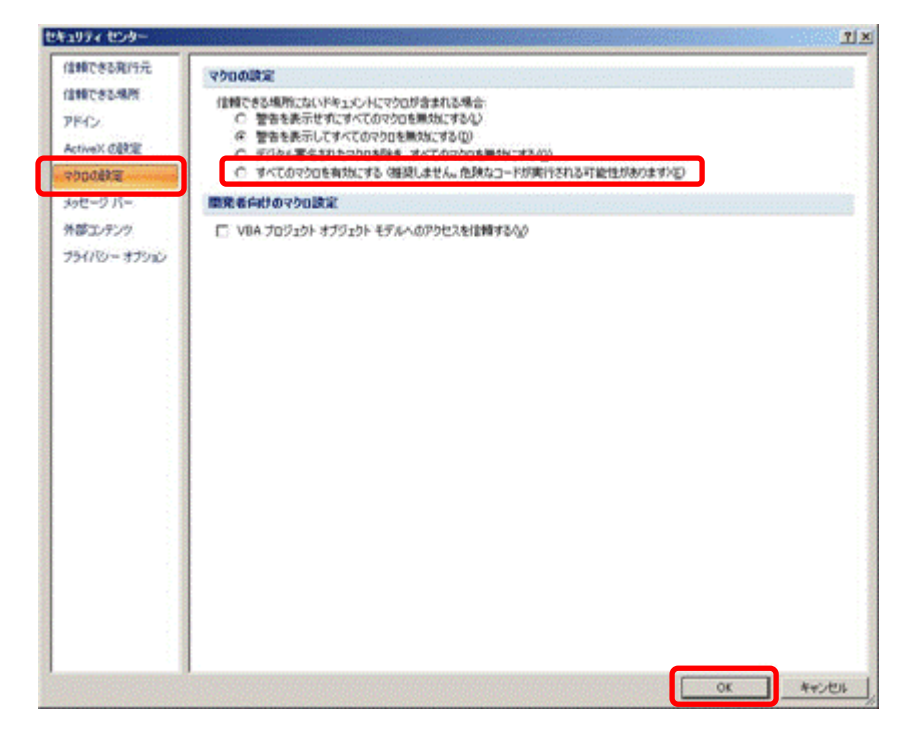

- [すべてのマクロを有効にする]をクリックしてください。
- [OK]ボタンをクリックしてください。

#### 2. 最新バージョン教科書事務執行管理システムがリリースされている場合

- (1) 現在使用しているシステムでバックアップを実行してください。
	- 現在使用しているシステムを、ダブルクリックで起動してください。
	- トップページの[バックアップ・復元]ボタンをクリックしてください。

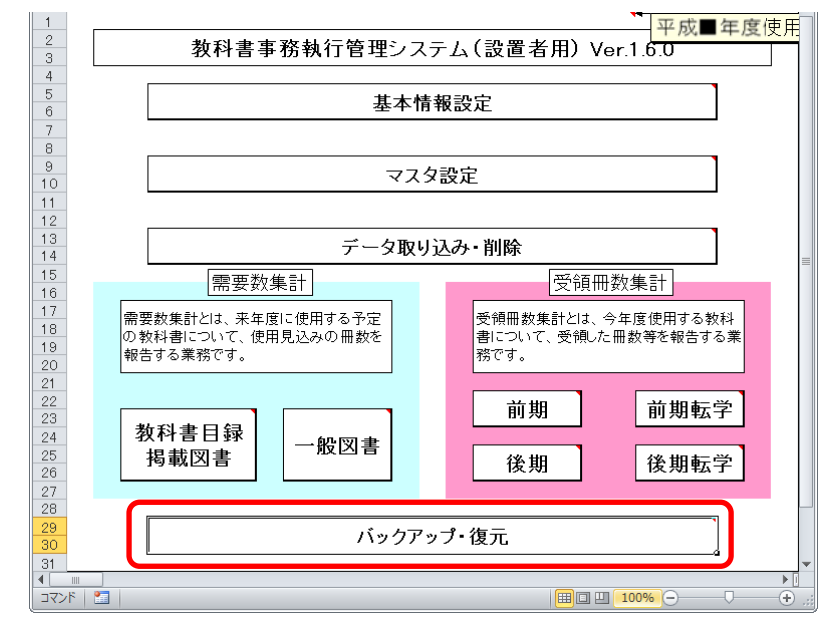

[バックアップ]ボタンをクリックしてください。

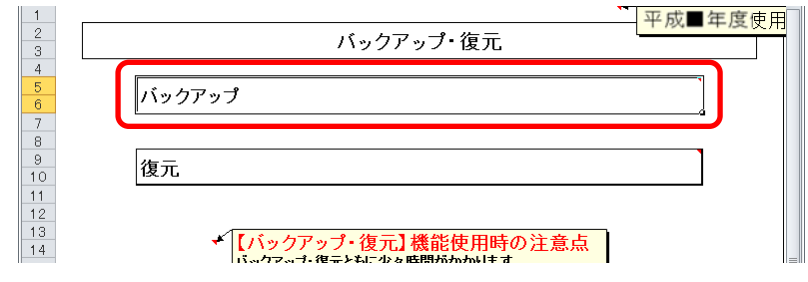

 「バックアップの作成」確認ウィンドウが表示されるので、[はい]ボタ ンをクリックしてください。

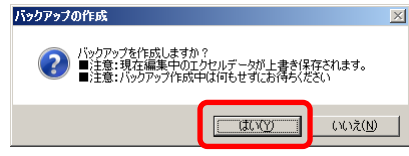

⑤ ファイル保存場所およびファイル名を指定し、[保存]ボタンをクリック してください。

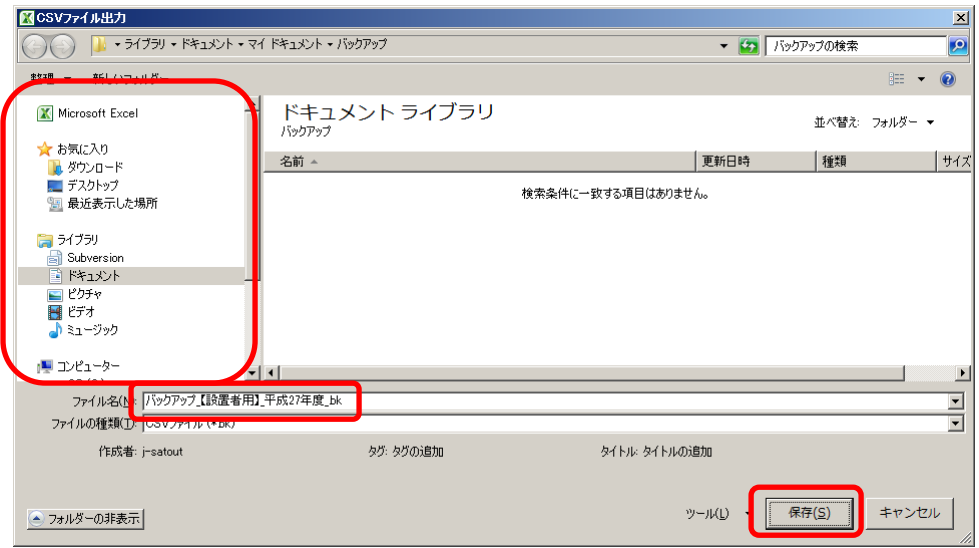

⑥ 終了を知らせるウィンドウが表示されるので、[OK]ボタンをクリックし てください。

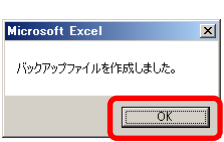

- ⑦ 現在使用しているシステムを終了してください。
- (2) ダウンロードサイトにアクセスしてください。
	- ① Web ブラウザで、 文部科学省の教科書事務執行管理システムダウンロードメニュー (URL「https://www.txtbook.mext.go.jp/system/index.htm」)にアク セスしてください。
	- ② [1:教科書事務執行管理システム]リンクをクリックしてください。

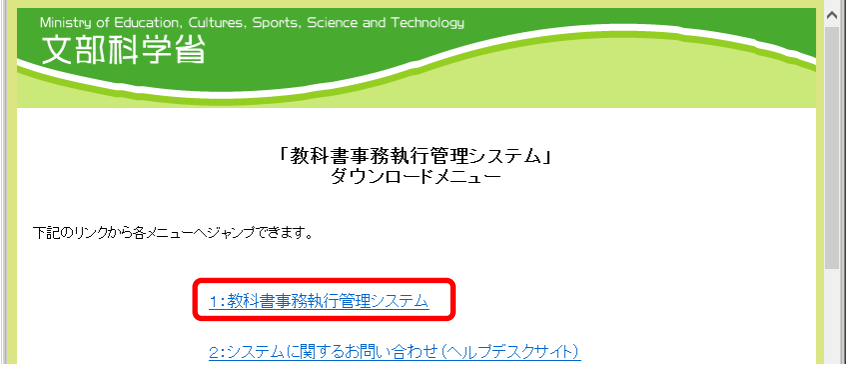

③ 設置者用システム本体のリンクに表示されているバージョンが、現在使 用中のシステムのバージョンより新しいか、ご確認ください。

(最新バージョンをダウンロードして運用する必要があるかどうかは、 都道府県の教育委員会からの事務連絡等をご確認ください。)

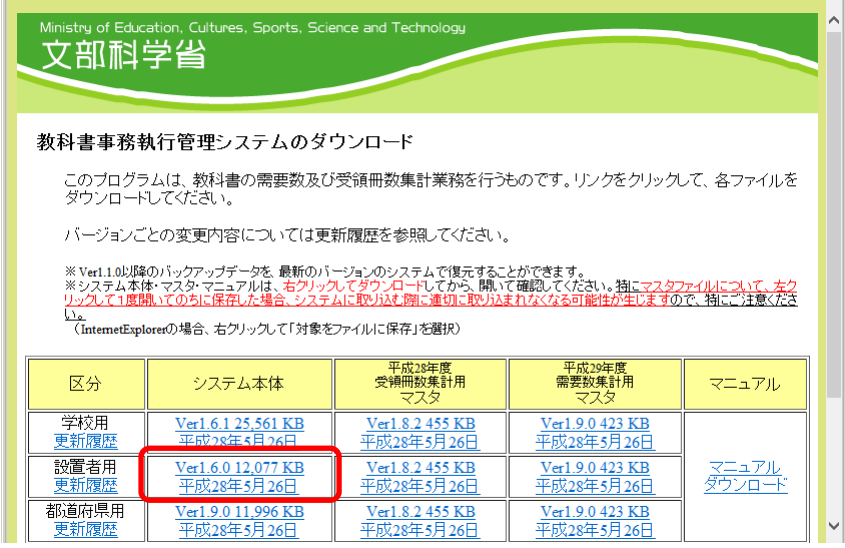

- (3) 最新バージョンの教科書事務執行管理システム(設置者用)をダウンロード してください。
	- ① 最新バージョンで運用する必要がある場合、設置者用システム本体のリ ンクを右クリックし、[対象をファイルに保存]をクリックしてください。
	- ② 「名前を付けて保存」ウィンドウが表示されるので、ファイル保存場所 およびファイル名を指定し、[保存]ボタンをクリックしてください。

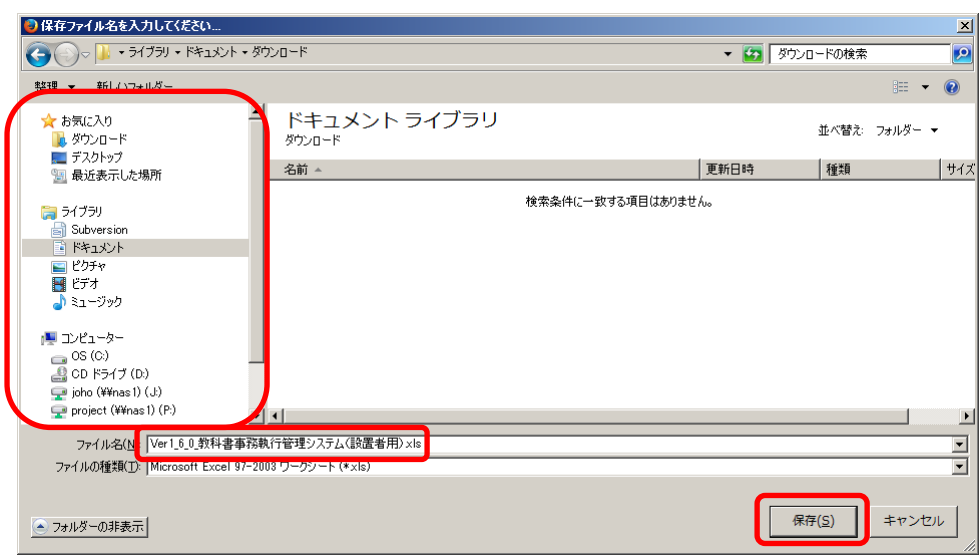

- (4) ダウンロードした最新バージョンの教科書事務執行管理システム(設置者用) に、(1)で取得したバックアップを復元してください。
	- ① 最新バージョンのシステムを、ダブルクリックで起動してください。
	- ② トップページの[バックアップ・復元]ボタンをクリックしてください。

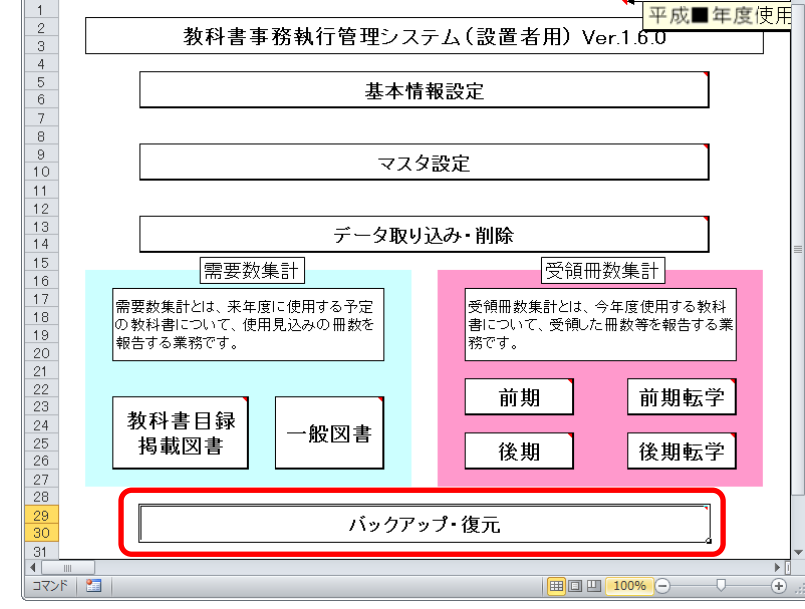

③ [復元]ボタンをクリックしてください。

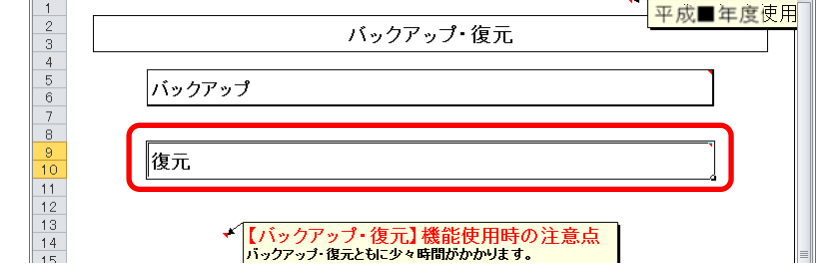

④ 「データ復元開始」確認ウィンドウが表示されるので、[はい]ボタンを クリックしてください。

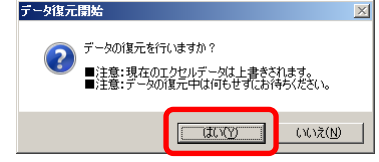

⑤ 「データ復元ファイル選択」確認ウィンドウが表示されるので、[はい] ボタンをクリックしてください。

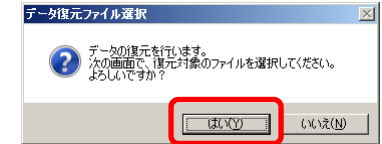

⑥ 復元するバックアップファイルを選択し、[開く]ボタンをクリックして ください。

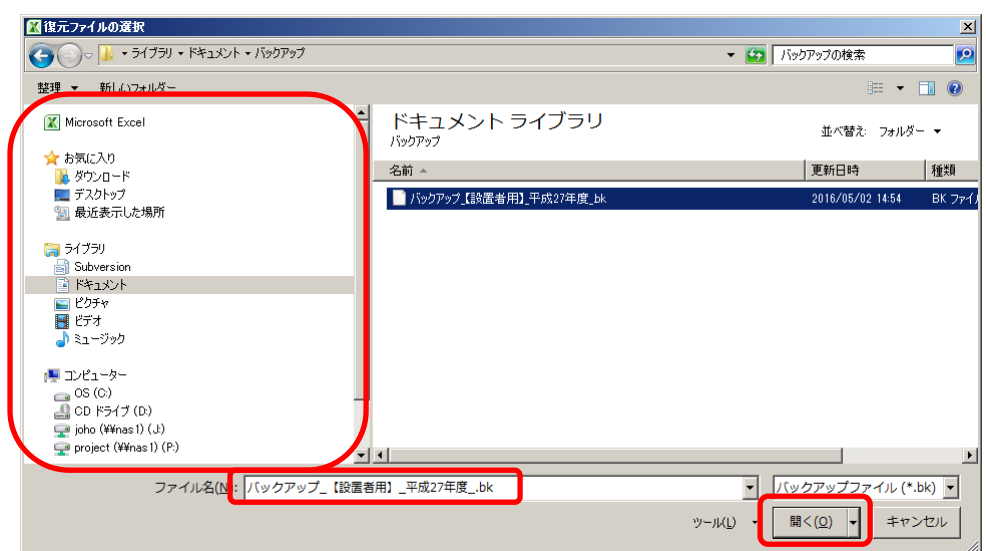

⑦ 「データ復元ファイル選択確認」ウィンドウが表示されるので、[はい] ボタンをクリックしてください。

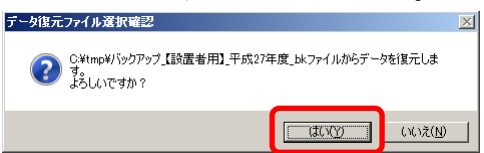

⑧ 終了を知らせるウィンドウが表示されるので、[OK]ボタンをクリックし てください。<br><del>『</del>‐婉<del>⊼</del>≋7

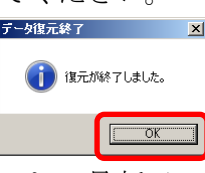

これで最新バージョンのシステムへの移行は終了です。

#### 3.教科書マスタをダウンロードする

(1) 教科書マスタをダウンロードしてください。

- ① Web ブラウザで、 文部科学省の教科書事務執行管理システムダウンロードメニュー (URL「https://www.txtbook.mext.go.jp/system/index.htm」)にアク セスしてください。
- ② [1:教科書事務執行管理システム]リンクをクリックしてください。

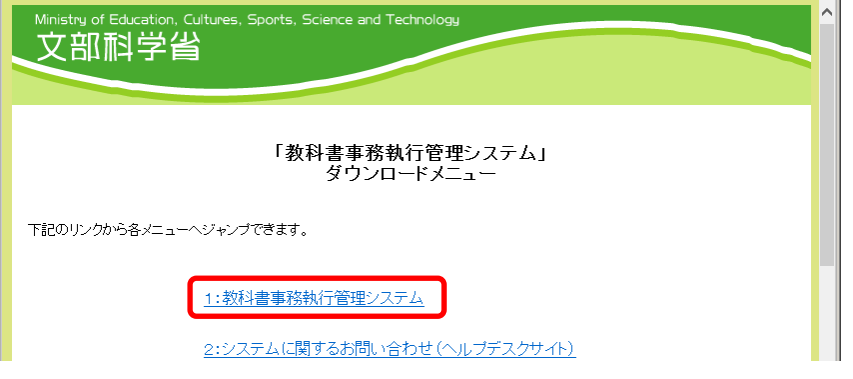

③ 受領数報告を行う年度の受領数集計用マスタのリンクを右クリックし、 [対象をファイルに保存]をクリックしてください。

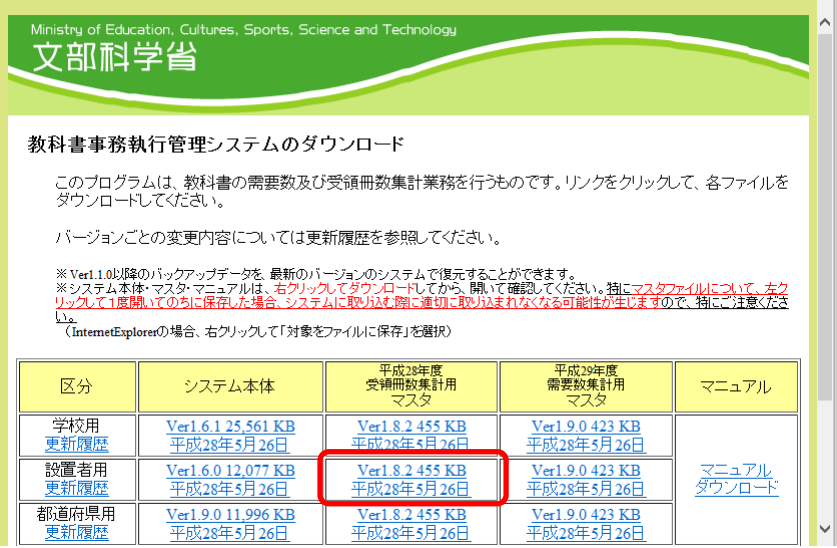

④ 「名前を付けて保存」ウィンドウが表示されるので、ファイル保存場所 を指定し、[保存]ボタンをクリックしてください。

#### 【注】教科書マスタの取込状況を管理する際、

#### 教科書マスタのファイル名を使用するため、

教科書マスタのファイル名は、絶対に変更しないでください。

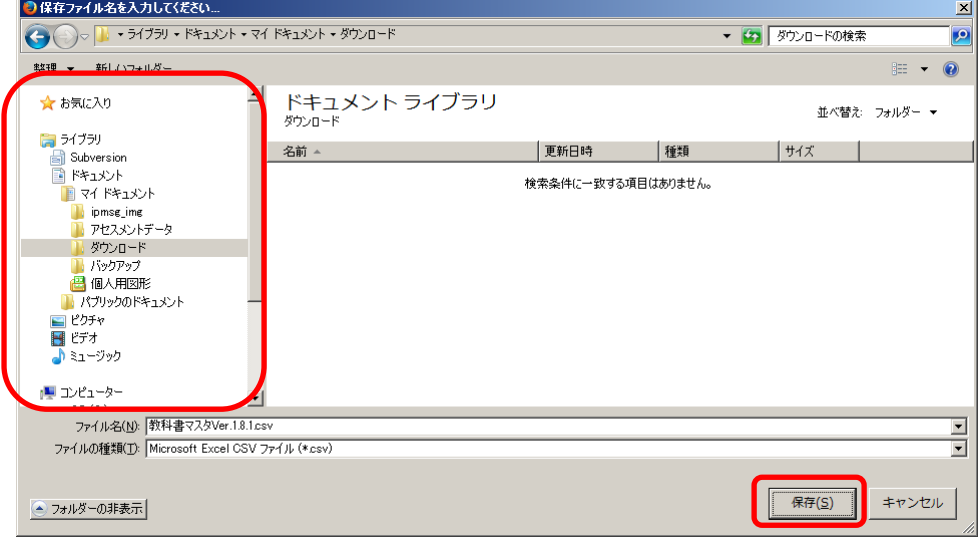

#### 4. 教科書マスタを取り込む

(1) ダウンロードした教科書マスタを取り込んでください。

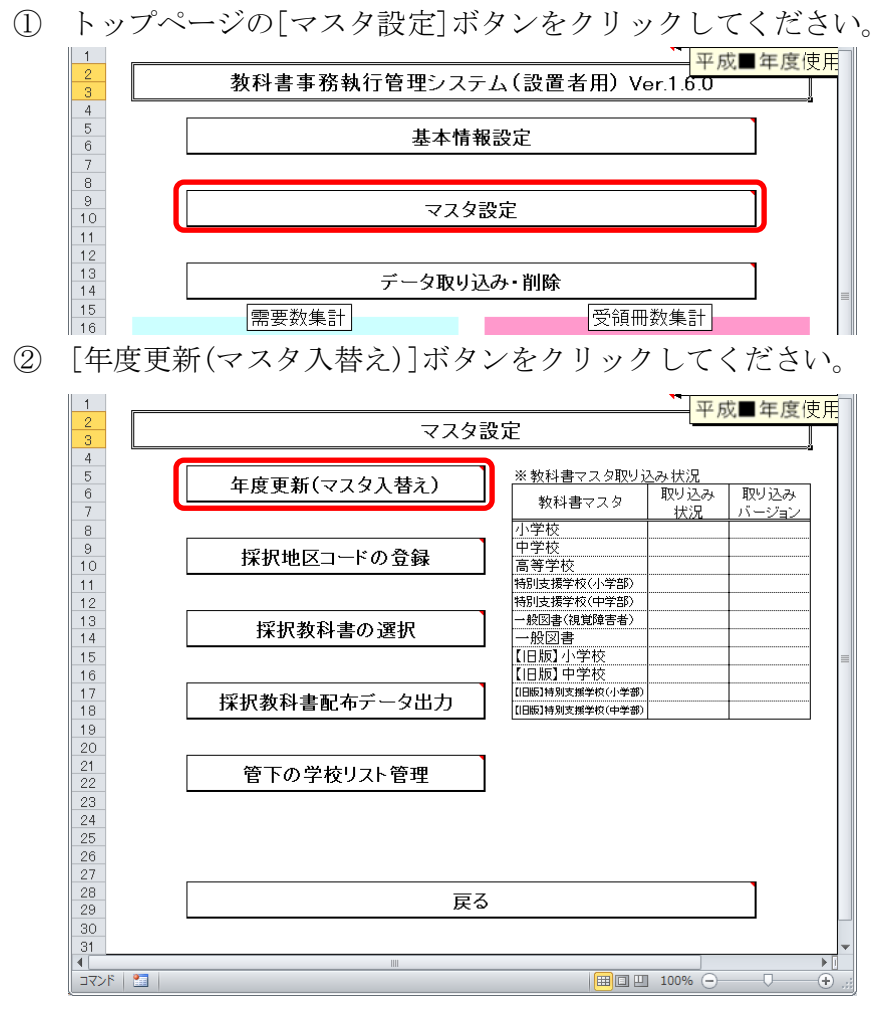

③ 「マスタ入替え確認」ウィンドウが表示されるので、[はい]ボタンをク リックしてください。

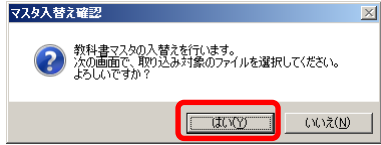

④ 当運用手順マニュアルの「3.教科書マスタをダウンロードする」の手 順でダウンロード済みの教科書マスタを選択し、[開く]ボタンをクリッ クしてください。

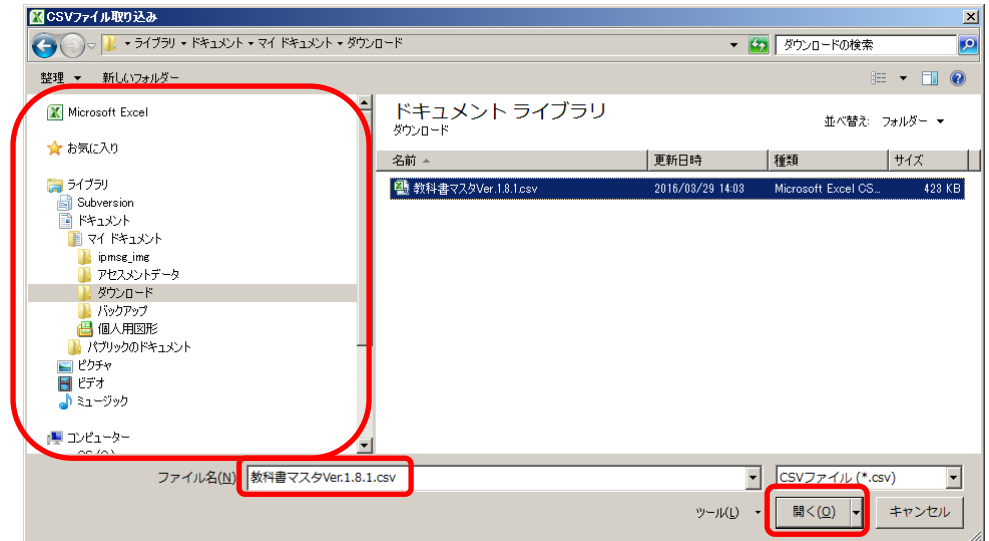

⑤ 「教科書マスタ取り込み確認」ウィンドウが表示されるので、[はい]ボ タンをクリックしてください。

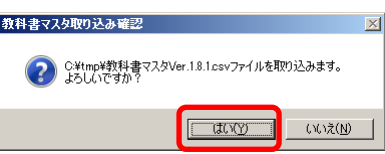

⑥ 教科書マスタの種類ごとに、「教科書マスタ取り込み確認」ウィンドウ が表示されるので、使用する教科書マスタの場合、[はい]をクリックし てください。

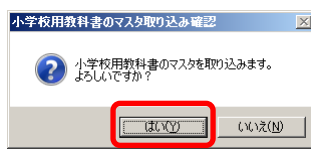

⑦ 「教科書マスタ取り込み完了」ウィンドウが表示されるので、[OK]ボタ ンをクリックしてください。

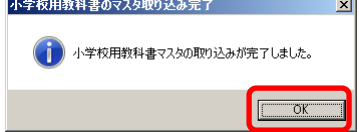

- ⑧ ⑥~⑦の手順を教科書マスタの種類分繰り返してください。
	- ・「小学校」→「中学校」→「高等学校」→「特別支援学校(小学部)」
		- →「特別支援学校(中学部)」→「一般図書(視覚障害者)」
		- →「一般図書」→「【旧版】小学校」→「【旧版】中学校」
		- →「【旧版】特別支援学校(小学部)」
		- →「【旧版】特別支援学校(中学部)」
- ⑨ 「マスタ入替え終了」ウィンドウが表示されるので、[OK]ボタンをクリ ックしてください。

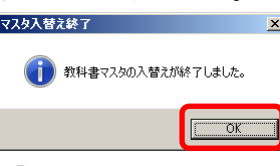

⑩ 「※教科書マスタ取り込み状況」欄で、正しく取り込まれたかどうかを ご確認ください。

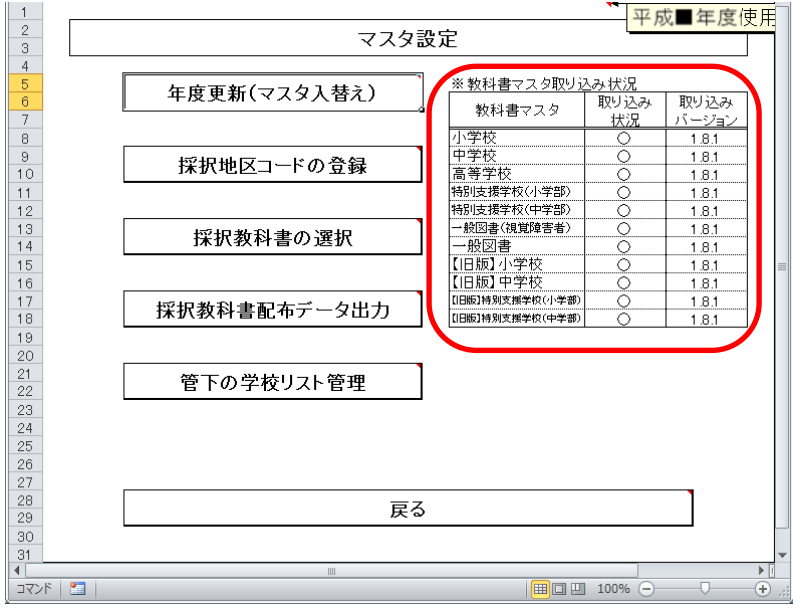

#### 5.採択教科書を選択する

- (1) 採択教科書を選択してください。
	- ① トップページの[マスタ設定]ボタンをクリックしてください。

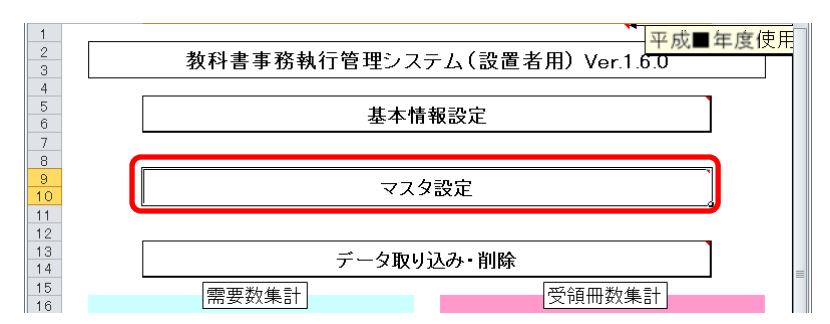

② [採択教科書の選択]ボタンをクリックしてください。

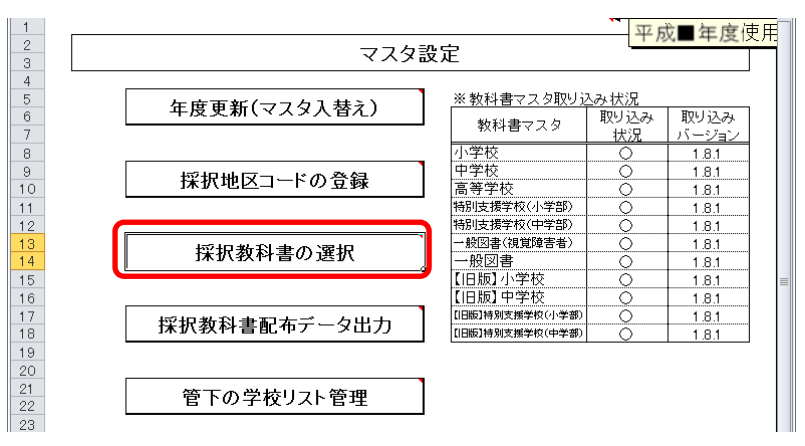

③ 採択教科書の選択を行う教科書マスタの種類を、[小学校][中学校][特 別支援学校][一般図書]のいずれかからボタンをクリックして選択して ください。

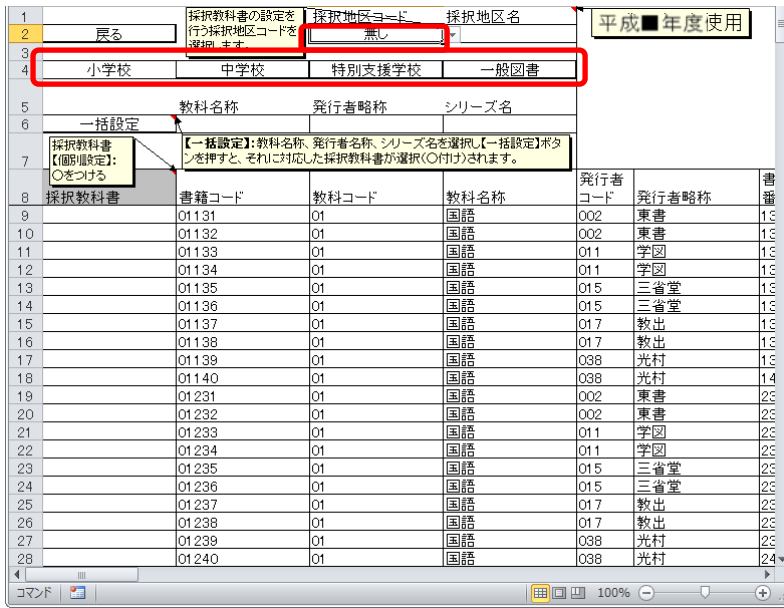

- ④ 採択地区ごとに採択教科書を選択する場合、「採択地区コード」プルダ ウンから採択地区コードを選択してください。
- ⑤ 教科書マスタ「特別支援学校」の場合、さらに[特別支援(小)][特別支 援(中)]のいずれかからボタンをクリックして選択してください。

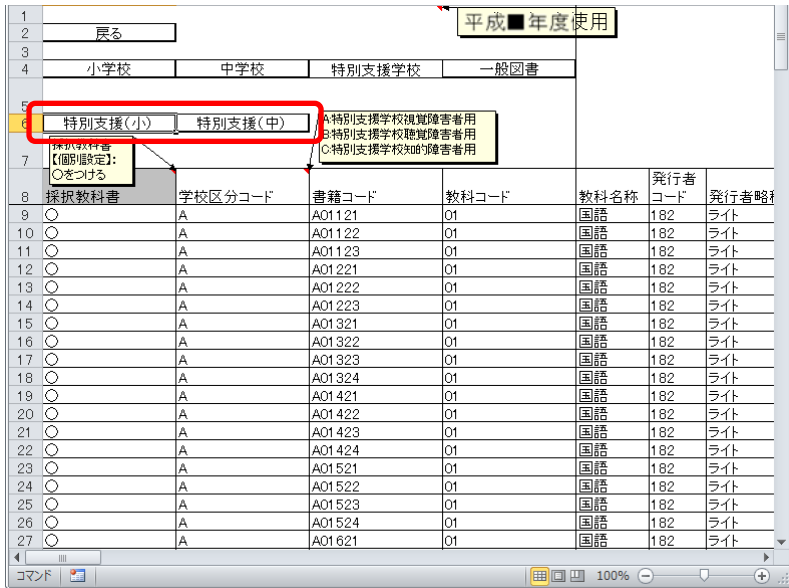

⑥ 教科書マスタ「一般図書」の場合、さらに[点字版一般図書][一般図書] のいずれかからボタンをクリックして選択してください。

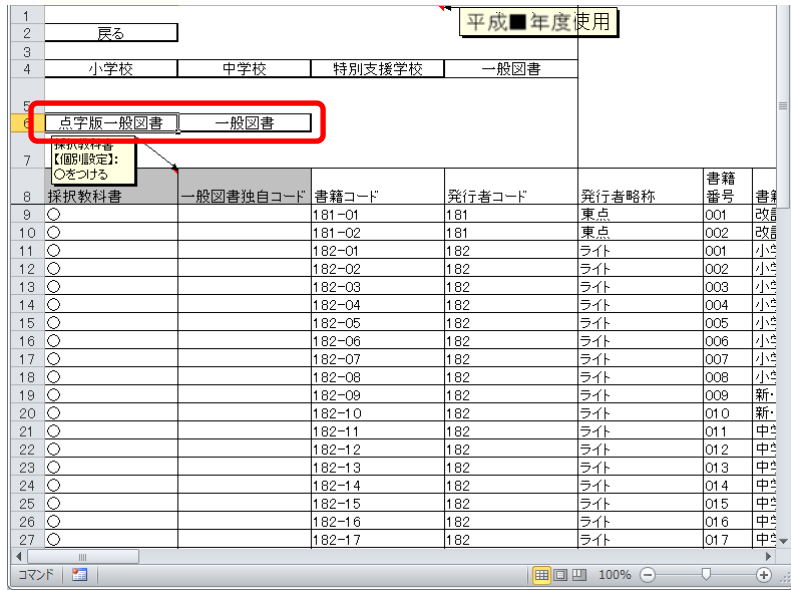

⑦ 採択教科書として選択する場合、「採択教科書」プルダウンから「○」 を選択してください。

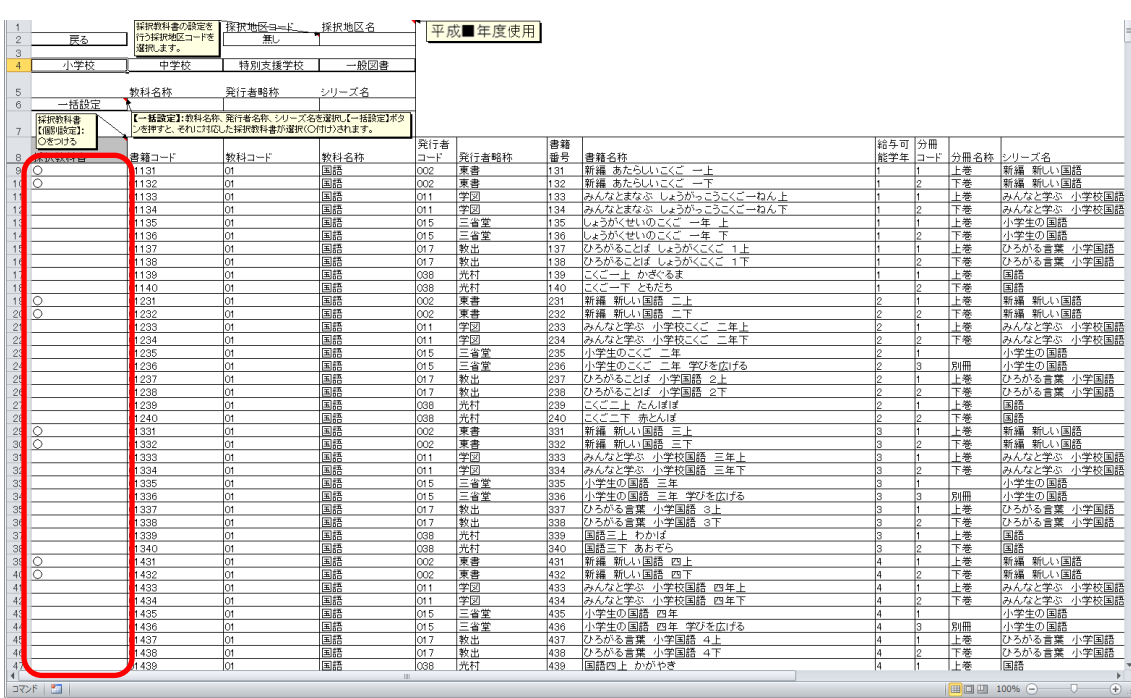

⑧ 教科書マスタ「小学校」または「中学校」の場合、同一シリーズの教科 書を全給与学年・全分冊を一括で選択することができます。

「教科名称」→「発行者略称」→「シリーズ名」の順でプルダウン選択 し、[一括設定]ボタンをクリックしてください。

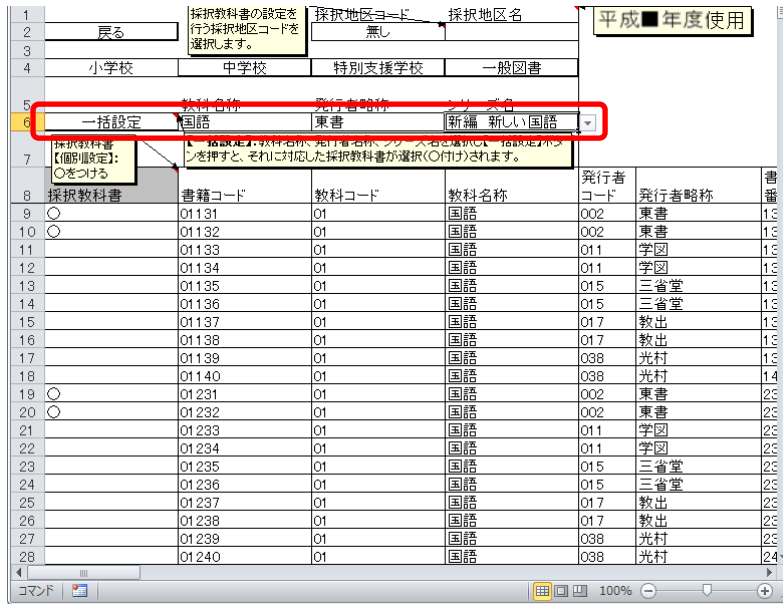

#### 6.採択教科書配布データを出力する

- (1) 採択教科書配布データを出力してください。
	- ① トップページの[マスタ設定]ボタンをクリックしてください。

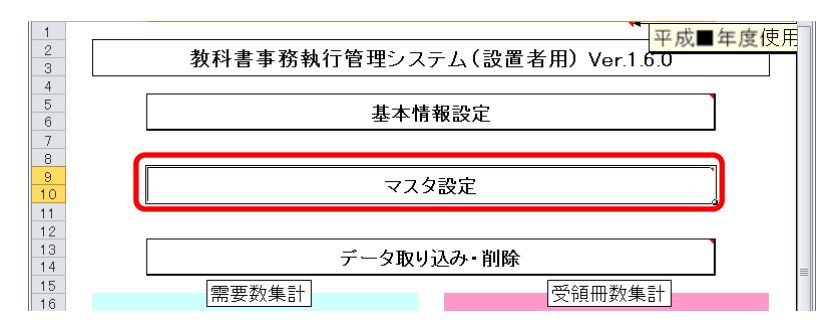

② [採択教科書配布データ出力]ボタンをクリックしてください。

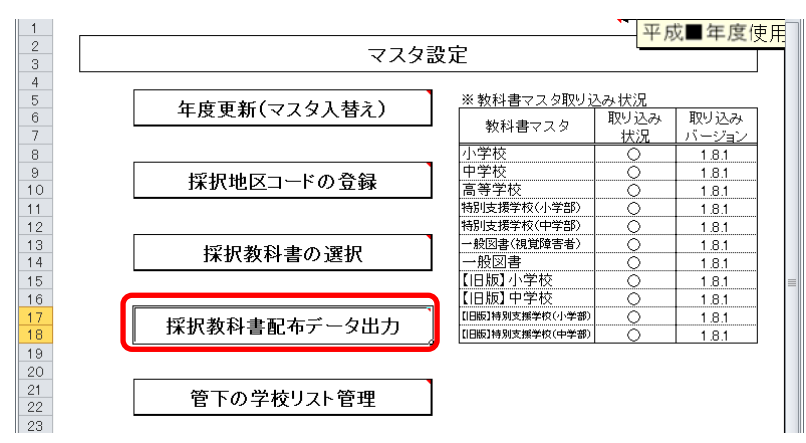

③ 「CSV出力確認」ウィンドウが表示されるので、[はい]ボタンをクリ ックしてください。

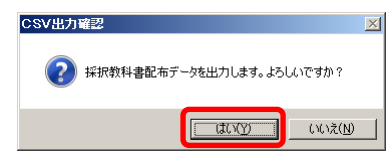

④ ファイル保存場所およびファイル名を指定し、[保存]ボタンをクリック してください。

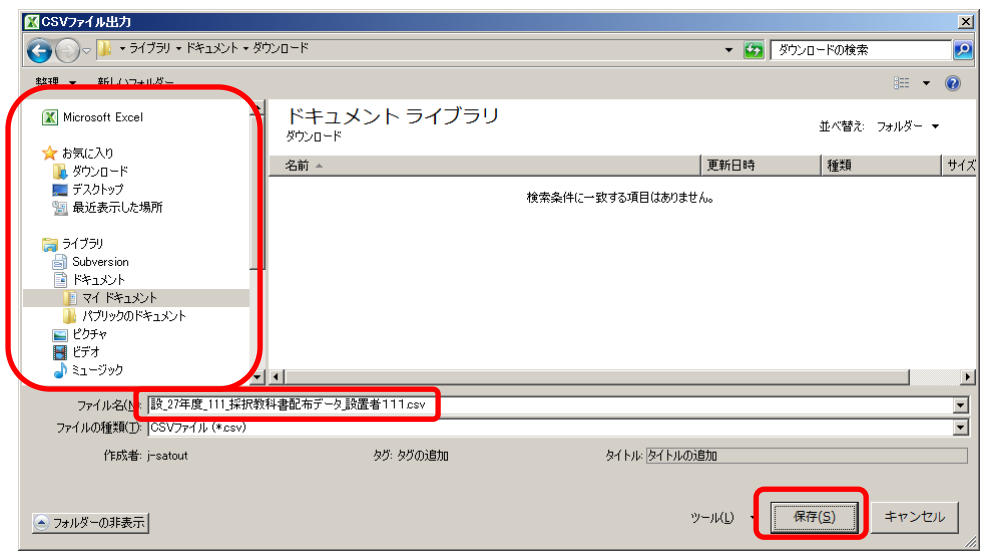

⑤ 終了を知らせるウィンドウが表示されるので、[OK]ボタンをクリックし てください。

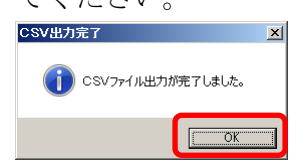

#### 7.学校から提出された受領冊数データを取り込む

- (1) 学校から提出された受領冊数データを取り込んでください。
	- ① トップページの[データ取り込み・削除]ボタンをクリックしてください。

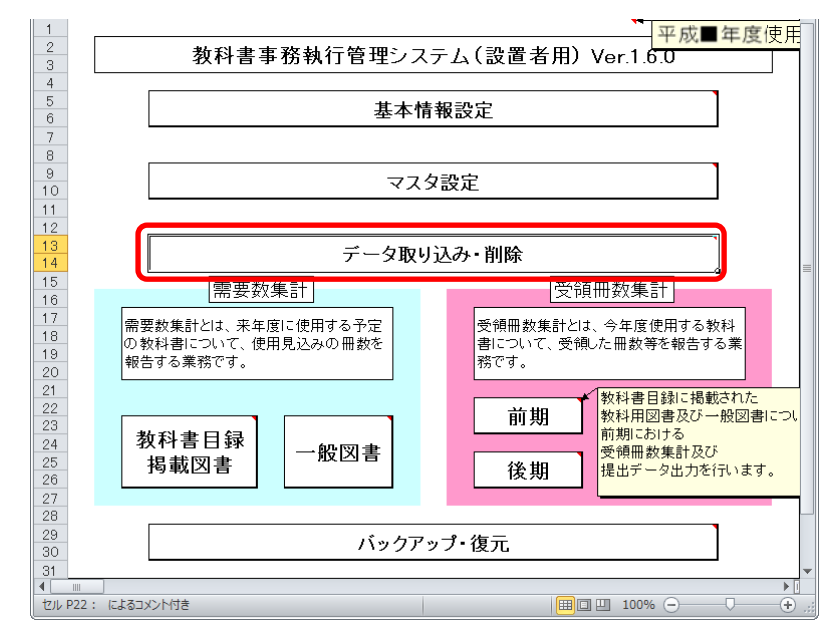

② [データ取り込み]ボタンをクリックしてください。

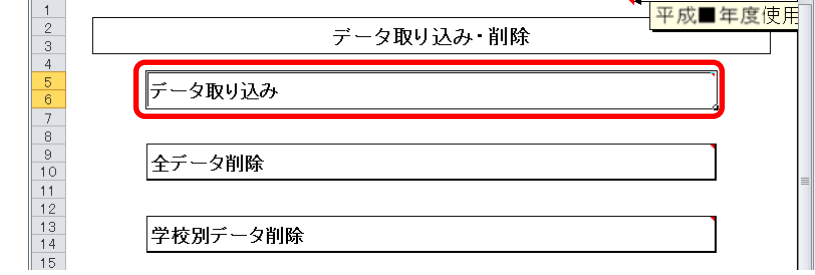

③ 「データ取り込み確認」ウィンドウが表示されるので、[はい]ボタンを クリックしてください。

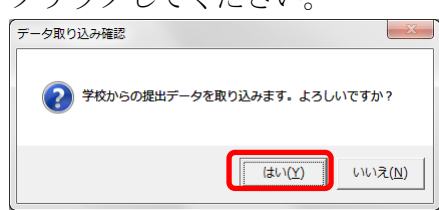

④ 取り込む CSV ファイルを選択し、[開く]ボタンをクリックしてください。

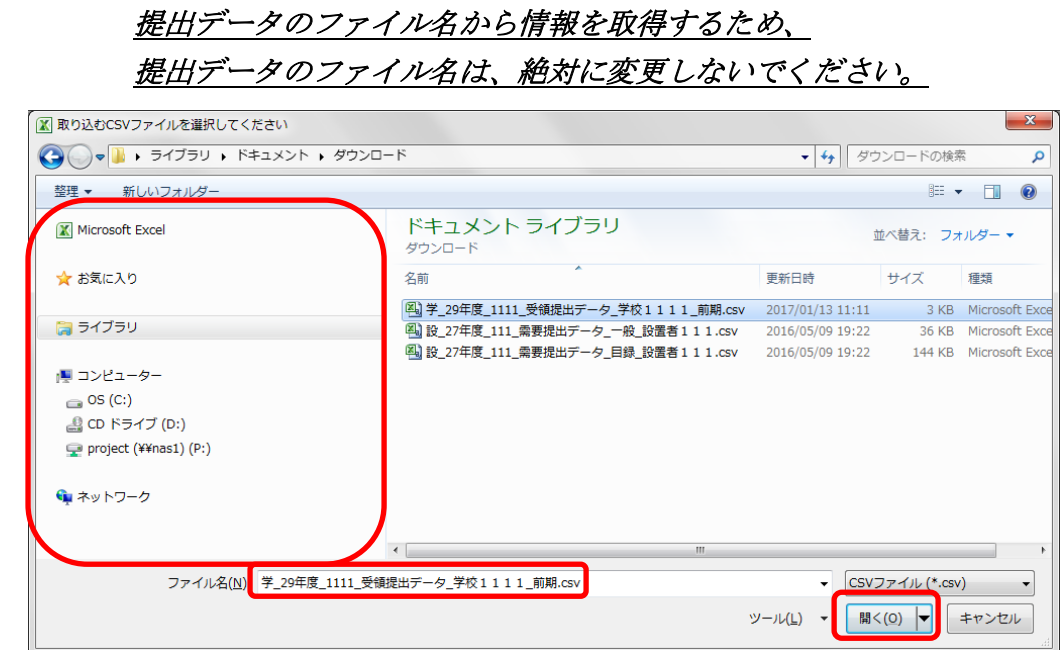

⑤ 「データ取り込みファイル確認」ウィンドウが表示されるので、[はい] ボタンをクリックしてください。

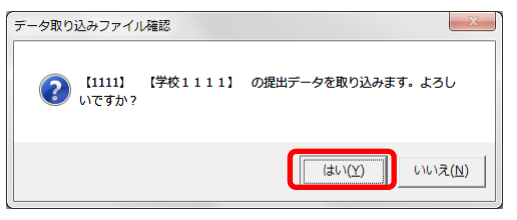

【注】提出データを取り込む際、

⑥ 既に取り込み済みの学校からの提出データの場合、「データ上書き確認」 ウィンドウが表示されるので、取り込む場合は[はい]ボタンをクリック してください。

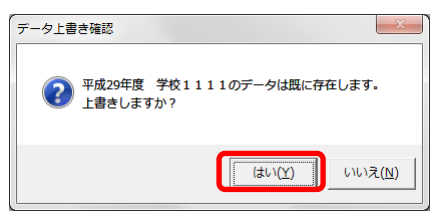

 終了を知らせるウィンドウが表示されるので、[OK]ボタンをクリックし てください。

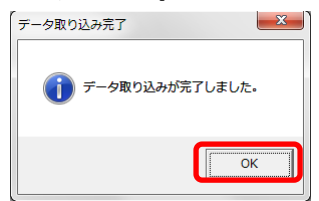

- (2) 正しく取り込まれたか確認してください。
	- トップページの[マスタ設定]ボタンをクリックしてください。

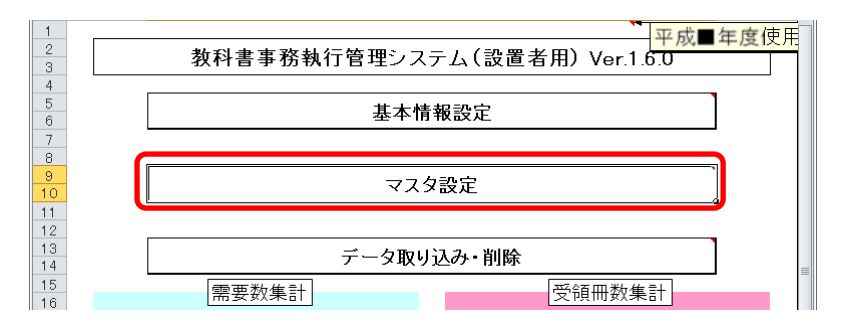

[管下の学校リスト管理]ボタンをクリックしてください。

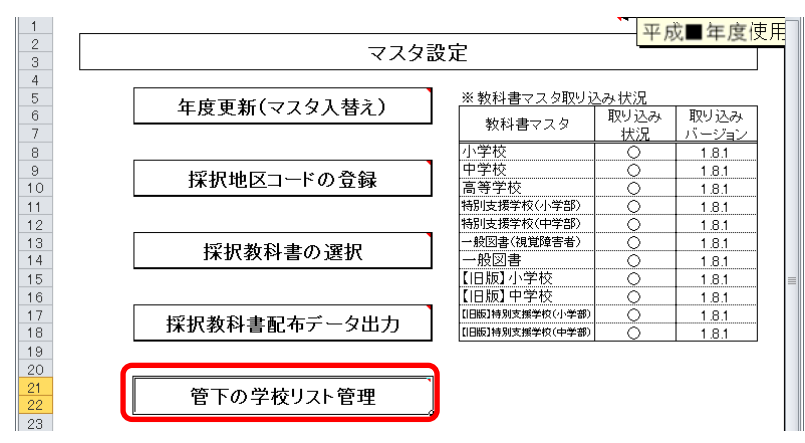

 採択地区ごとに管下の学校を登録している場合、「採択地区コード」プ ルダウンから採択地区コードを選択してください。

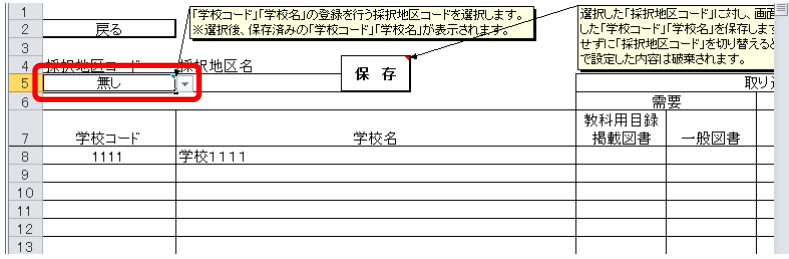

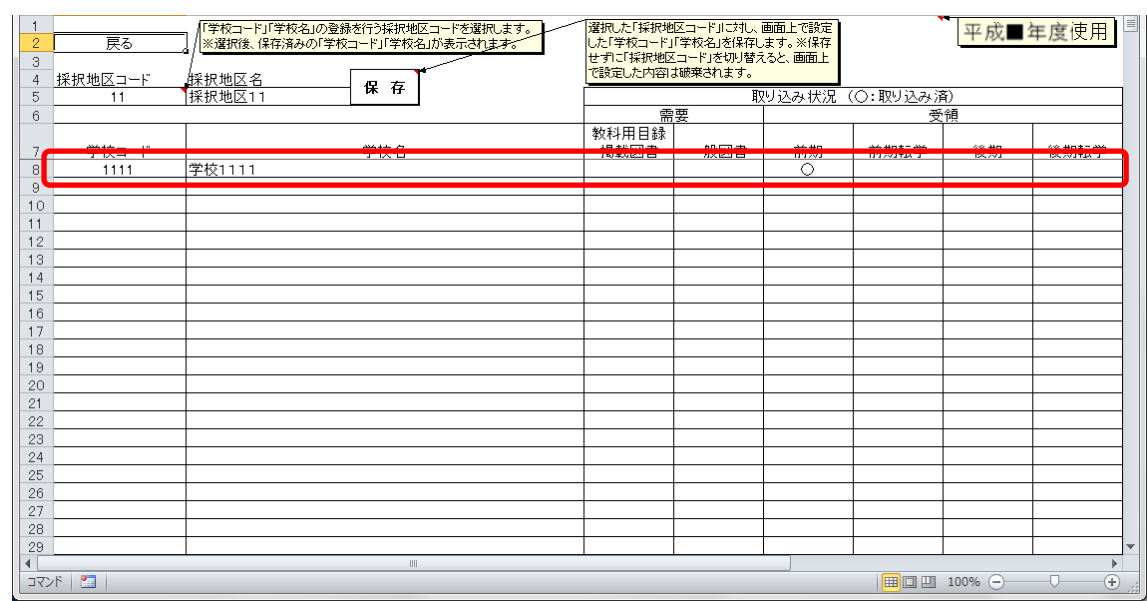

管下の学校の受領データ取り込み状況を確認してください。

#### 8.教科用図書受領証明書を確認する

- (1) 教科用図書受領証明書を確認・修正・印刷してください。
	- ① トップページの[前期]・[前期転学]・[後期]・[後期転学]のうち、確認 したい期のボタンをクリックしてください。

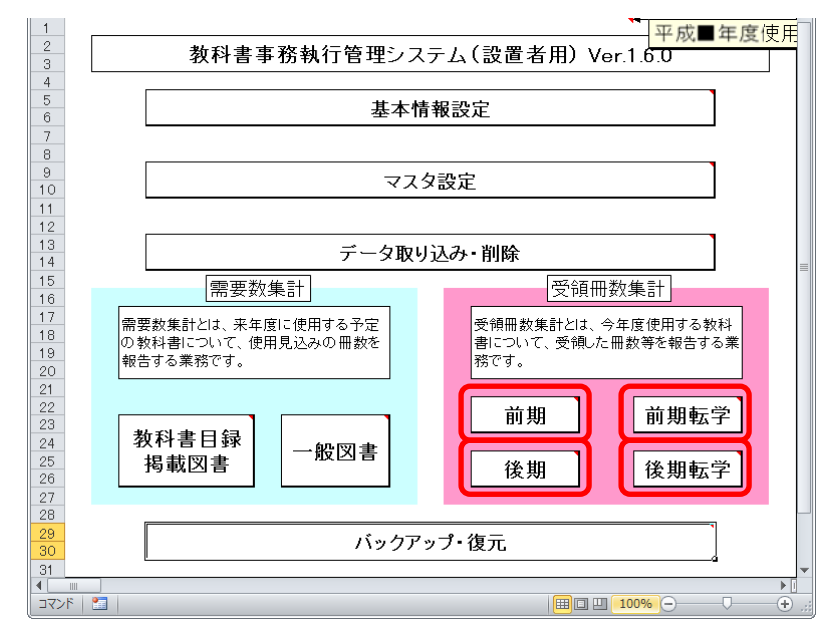

② [教科用図書受領証明書]ボタンをクリックしてください。

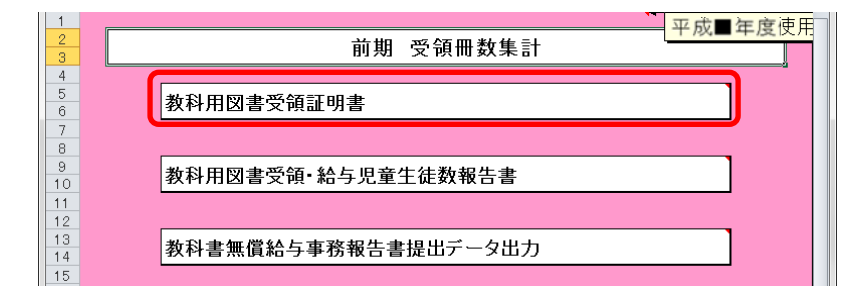

- ③ [小学校]・[中学校]・[聴・知]・[視覚]・[一般]・[一般(視覚)]のう
	- ち、確認したいボタンをクリックしてください。

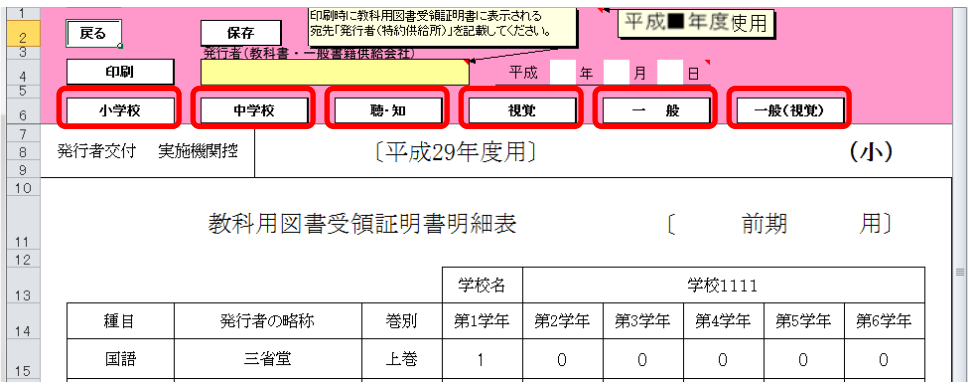

④ [小学校]・[中学校]・[聴・知]・[一般]のいずれかの場合、「発行者(教 科書・一般書籍供給会社)」をプルダウンから選択または入力してくだ さい。

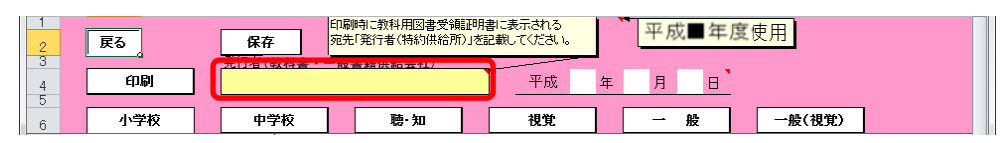

⑤ [小学校]・[中学校]・[聴・知]・[一般]のいずれかの場合、表紙の出力 年月日を入力してください。

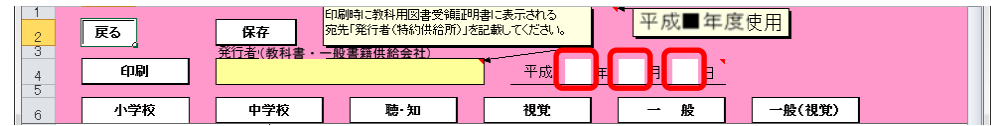

⑥ [視覚]または[一般(視覚)]の場合、「発行者」をプルダウンから選択 してください。

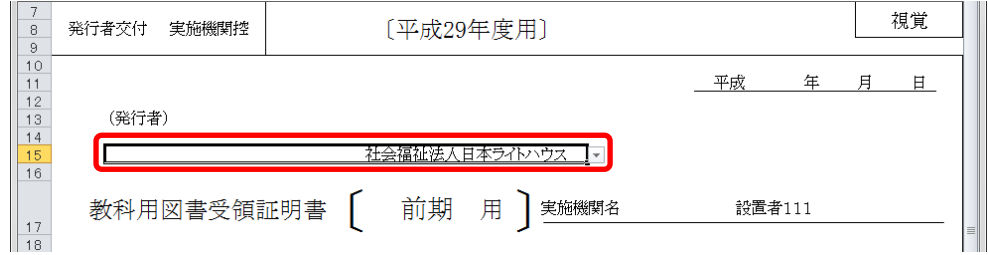

⑦ [視覚]または[一般(視覚)]の場合、出力年月日を入力してください。

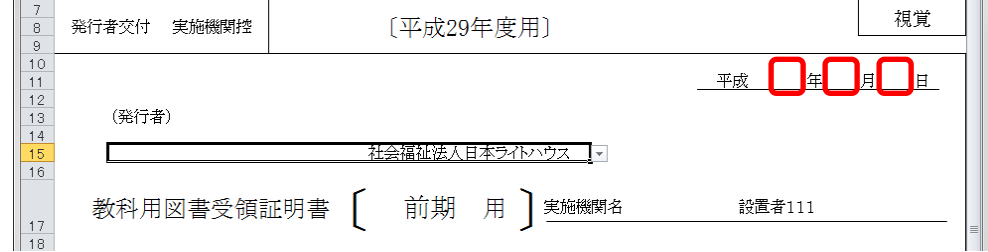

⑧ 「学校名」をプルダウンから選択してください。

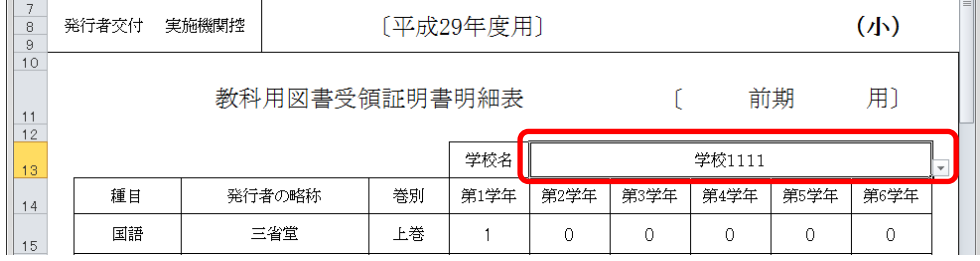

⑨ 受領冊数を修正する場合、入力したいセルをクリックして直接入力して ください。

| 7<br>8<br>9    | [平成29年度用]<br>実施機関控<br>発行者交付 |  |        |    |          |      |      |          | $(\psi)$ |          |  |
|----------------|-----------------------------|--|--------|----|----------|------|------|----------|----------|----------|--|
| 10<br>11<br>12 | 教科用図書受領証明書明細表<br>前期<br>用〕   |  |        |    |          |      |      |          |          |          |  |
| 13             | 学校名<br>学校1111               |  |        |    |          |      |      |          |          |          |  |
| 14             | 種目                          |  | 発行者の略称 |    | 第1学年     | 第2学年 | 第3学年 | 第4学年     | 第5学年     | 第6学年     |  |
| 15             | 国語                          |  | 三省堂    |    |          | 0    | 0    | $\Omega$ | 0        | $\theta$ |  |
| 16             | 国語                          |  | 三省堂    |    | $\theta$ |      |      |          |          |          |  |
| 17             | 国語                          |  | 三省堂    | 別冊 | $\Omega$ |      |      |          |          |          |  |
| 18             | 書写                          |  | 教出     |    |          |      |      |          |          |          |  |
| 19             | 社会                          |  | 光村     | 上巻 | $\Omega$ | 0    |      | 0        | 0        | 0        |  |

⑩ 修正した受領冊数を保存する場合、[保存]ボタンをクリックしてくださ

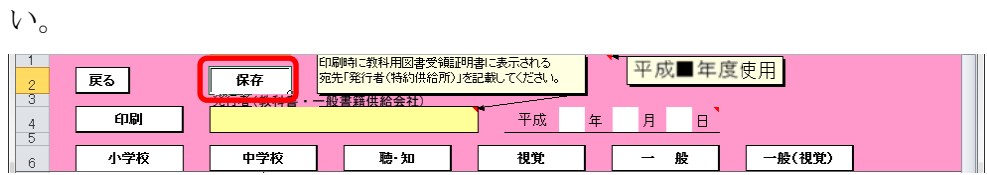

「保存確認」ウィンドウが表示されるので、[はい]ボタンをクリックし てください。

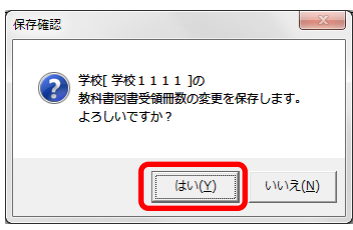

保存が完了し、[保存完了]ウィンドウが表示されるので、[OK]ボタンを クリックしてください。

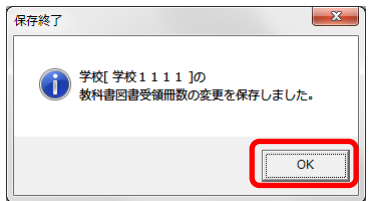

⑪ 教科用図書受領証明書を印刷する場合、[印刷]ボタンをクリックしてく ださい。

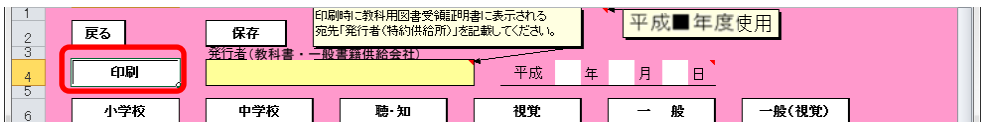

<連続印刷設定>画面が表示されます。

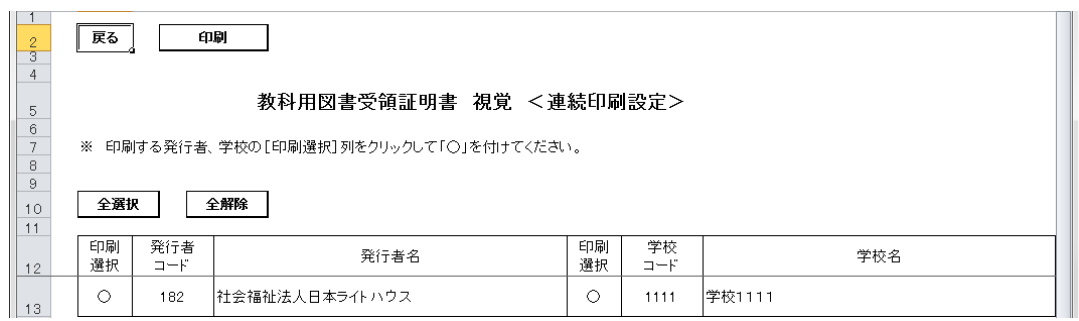

⑫ [小学校]・[中学校]・[聴・知]・[一般]の場合、印刷する学校の「印刷 選択」欄をクリックして、「○」を付けてください。

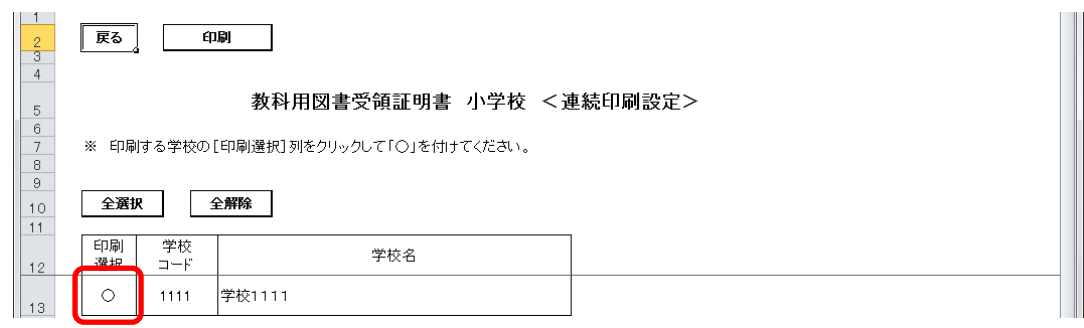

⑬ [視覚]・[一般(視覚)]の場合、印刷する発行者および印刷する学校の 「印刷選択」欄をクリックして、「○」を付けてください。

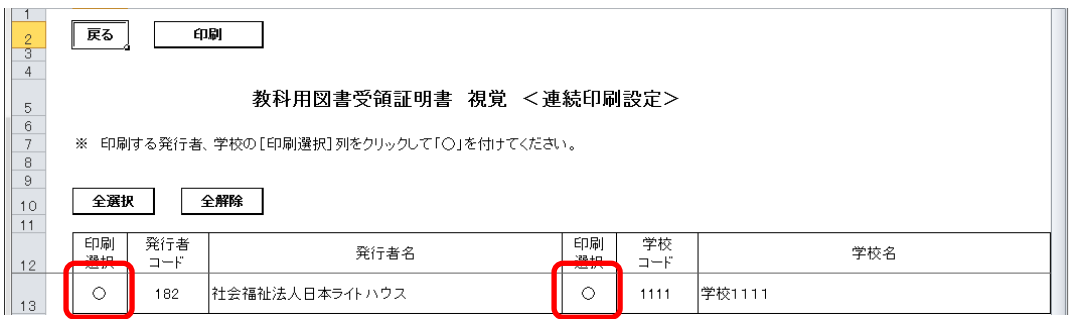

[印刷]ボタンをクリックしてください。

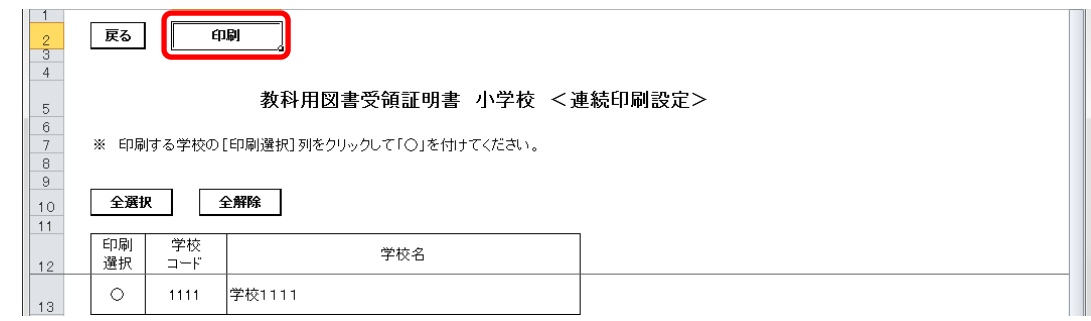

印刷プレビュー画面が表示されるので、[印刷]ボタンをクリックしてく

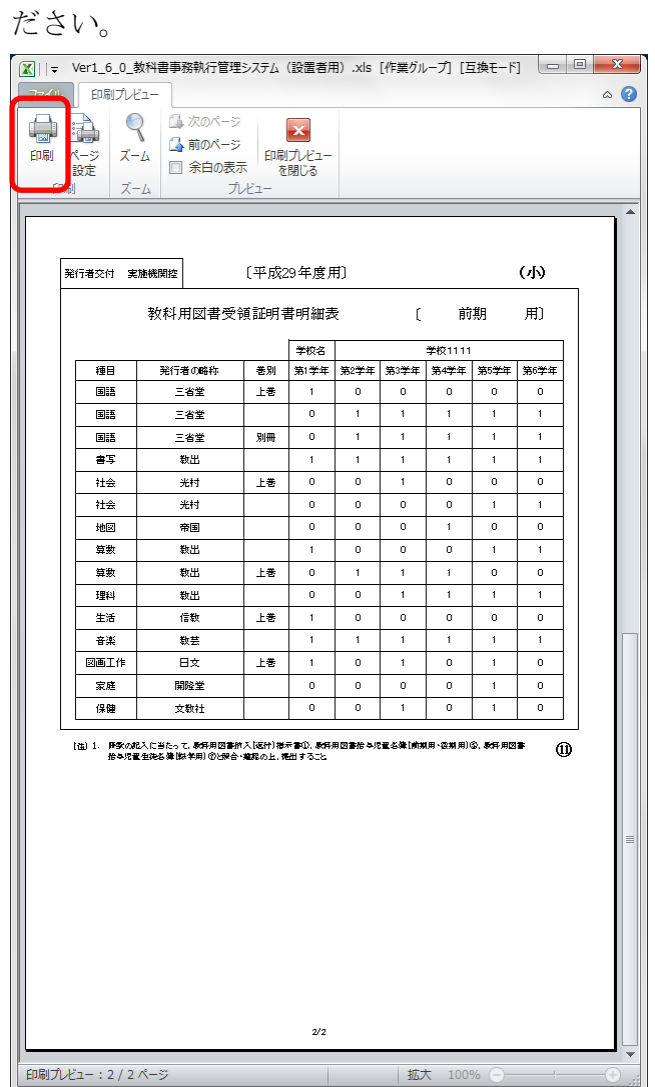

#### 9. 教科用図書受領・給与児童生徒数報告書を確認する

- (1) 教科用図書受領・給与児童生徒数報告書を確認・修正・印刷してください。
	- ① トップページの[前期]・[前期転学]・[後期]・[後期転学]のうち、確認 したい期のボタンをクリックしてください。

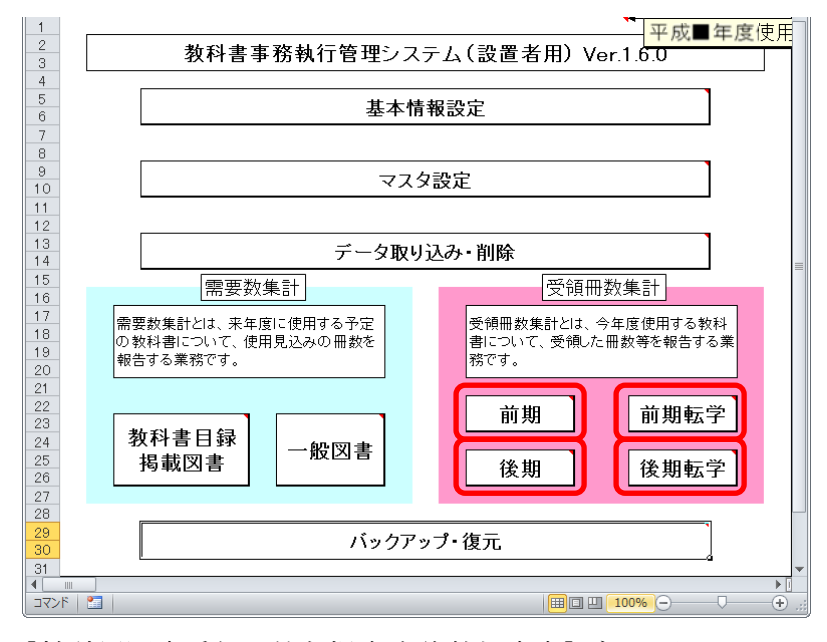

② [教科用図書受領・給与児童生徒数報告書]ボタンをクリックしてくださ

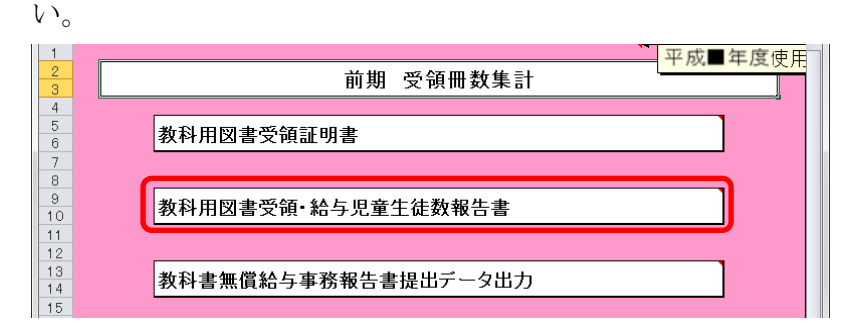

 [小学校]・[中学校]・[聴・知]・[視覚]・[一般]・[一般(視覚)]のう ち、確認したいボタンをクリックしてください。

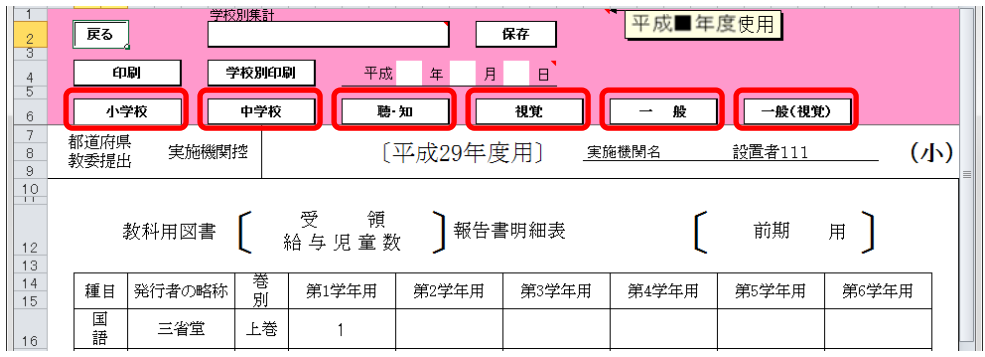

 学校別の受領冊数を確認する場合、「学校別集計」をプルダウンから選 択してください。

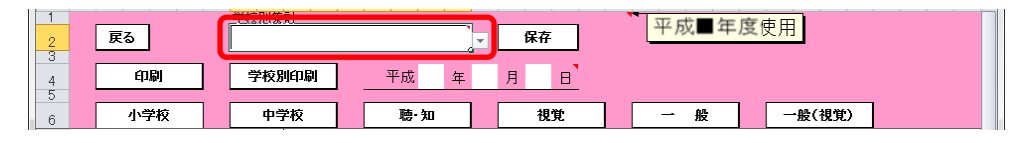

出力年月日を入力してください。

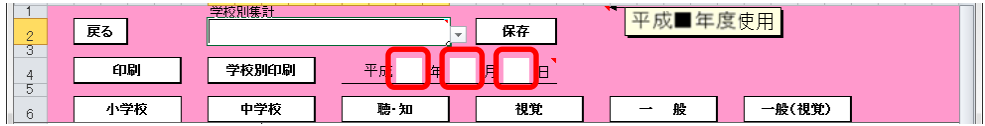

 [視覚]または[一般(視覚)]の場合、「発行者」をプルダウンから選択 してください。

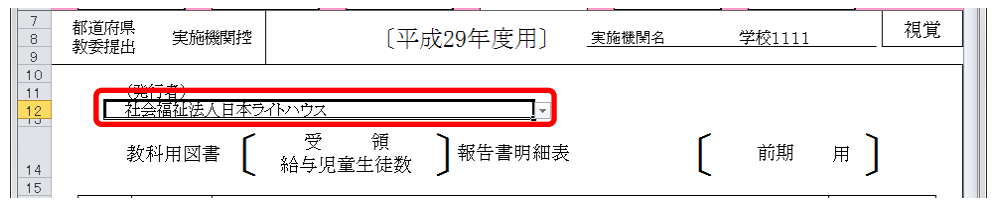

⑦ 「学校別集計」プルダウンを選択している状態で、受領冊数を修正する 場合、入力したいセルをクリックして直接入力してください。

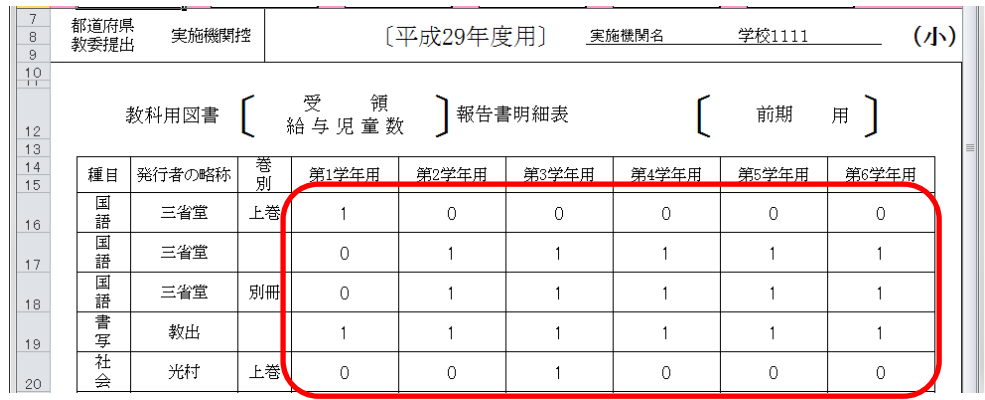

⑧ 修正した受領冊数を保存する場合、[保存]ボタンをクリックしてくださ  $V_{0}$ 

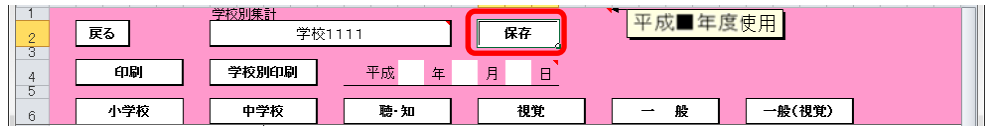

「保存確認」ウィンドウが表示されるので、[はい]ボタンをクリックし てください。

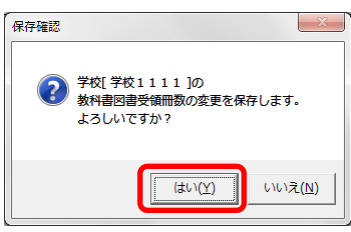

保存が完了し、[保存完了]ウィンドウが表示されるので、[OK]ボタンを クリックしてください。

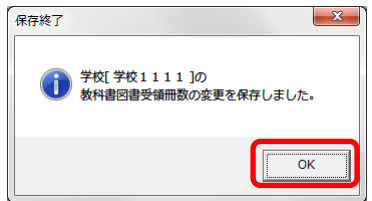

⑨ [小学校]・[中学校]・[聴・知]・[一般]で、教科用図書受領・給与児童 生徒数報告書を印刷する場合、[印刷]ボタンをクリックしてください。

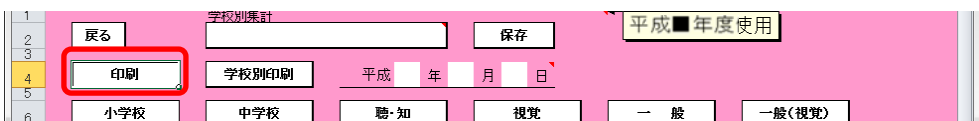

印刷プレビュー画面が表示されるので、[印刷]ボタンをクリックしてく ださい。

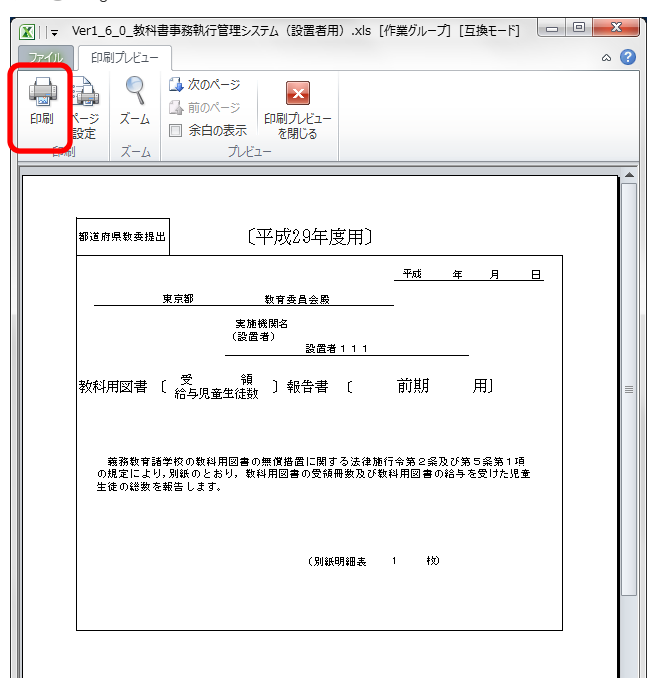

⑩ [小学校]・[中学校]・[聴・知]・[一般]で、学校別の教科用図書受領・ 給与児童生徒数報告書を印刷する場合、[学校別印刷]ボタンをクリック してください。

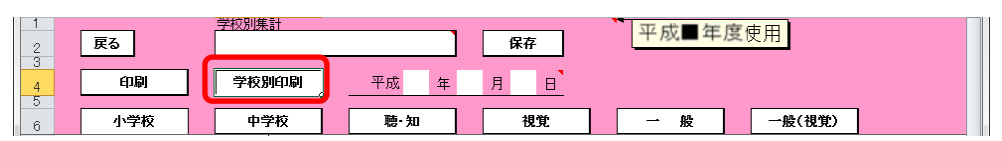

<連続印刷設定>画面が表示されるので、印刷する学校の「印刷選択」 欄をクリックして「○」を付けて、[印刷]ボタンをクリックしてくださ い。

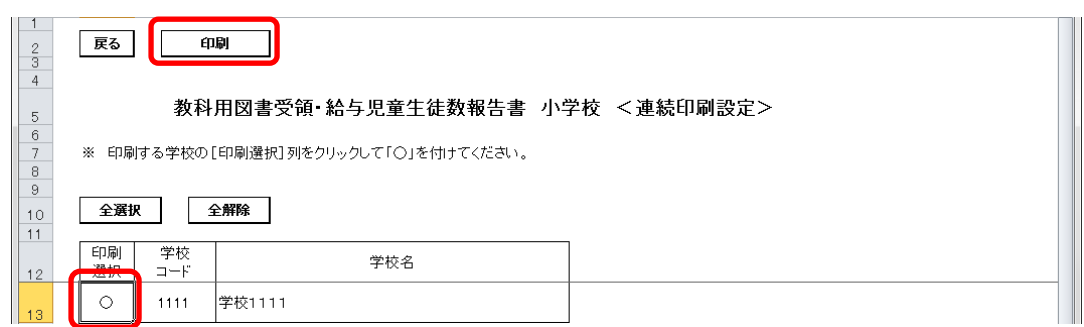

印刷プレビュー画面が表示されるので、[印刷]ボタンをクリックしてく

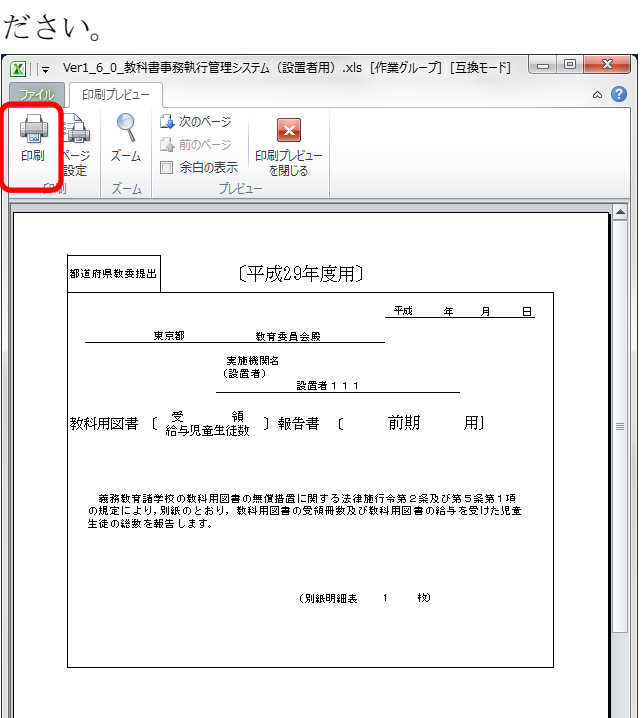

⑪ [視覚]・[一般(視覚)]で、教科用図書受領・給与児童生徒数報告書を 印刷する場合、[印刷]ボタンをクリックしてください。

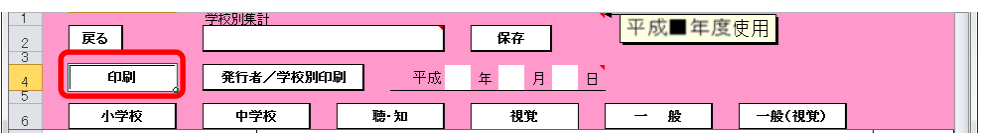

<連続印刷設定>画面が表示されるので、印刷する発行者の「印刷選択」 欄をクリックして「○」を付けて、[印刷]ボタンをクリックしてくださ い。

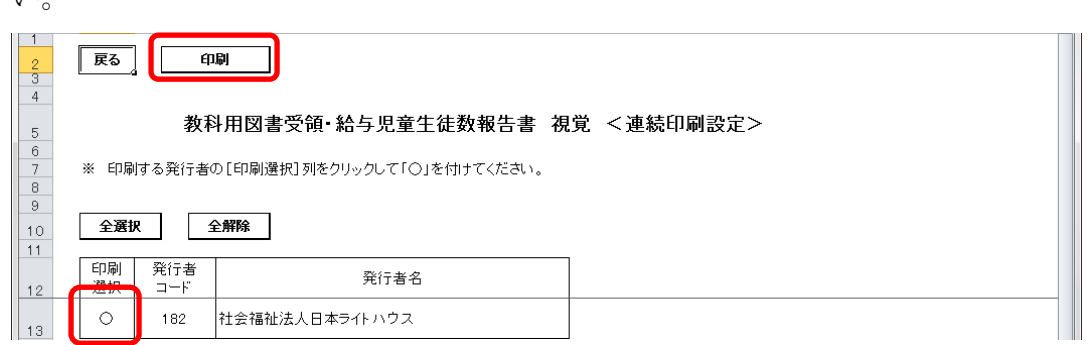

印刷プレビュー画面が表示されるので、[印刷]ボタンをクリックしてく

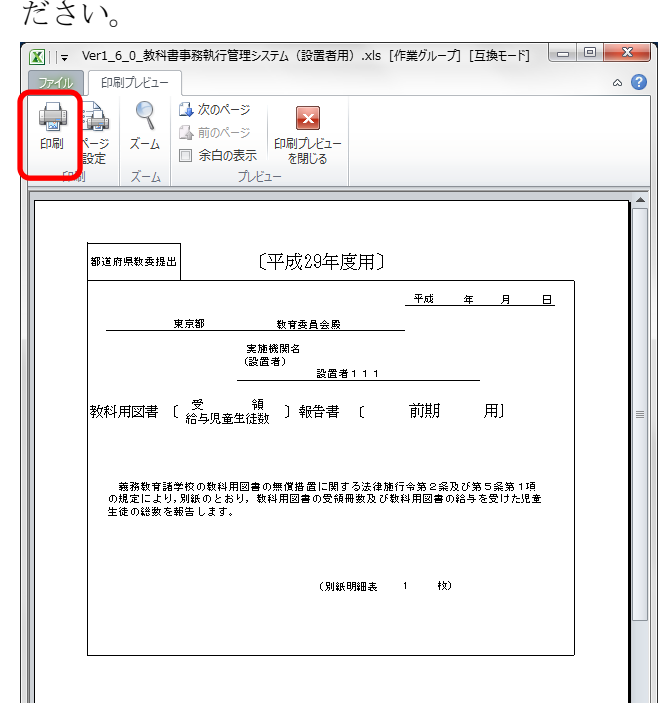

⑫ [視覚]・[一般(視覚)]で、発行者/学校別の教科用図書受領・給与児 童生徒数報告書を印刷する場合、[発行者/学校別印刷]ボタンをクリッ クしてください。

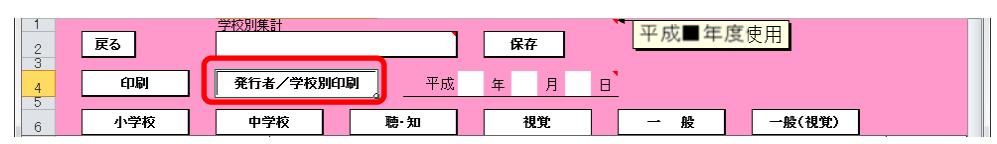

<連続印刷設定>画面が表示されるので、印刷する発行者および印刷す る学校の「印刷選択」欄をクリックして「○」を付けて、[印刷]ボタン をクリックしてください。

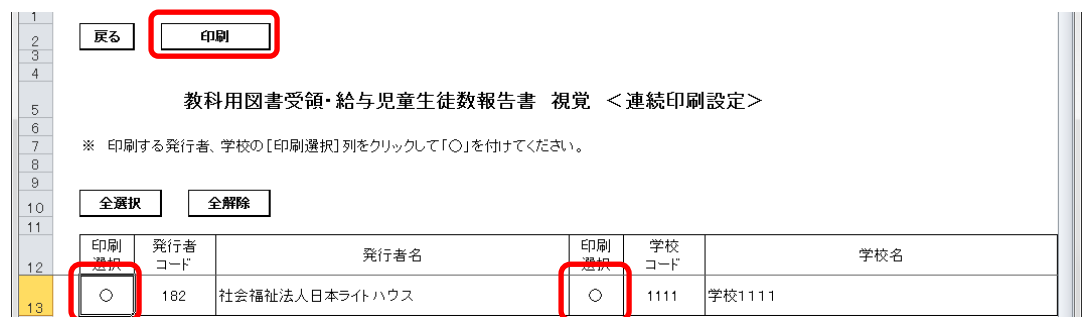

印刷プレビュー画面が表示されるので、[印刷]ボタンをクリックしてく

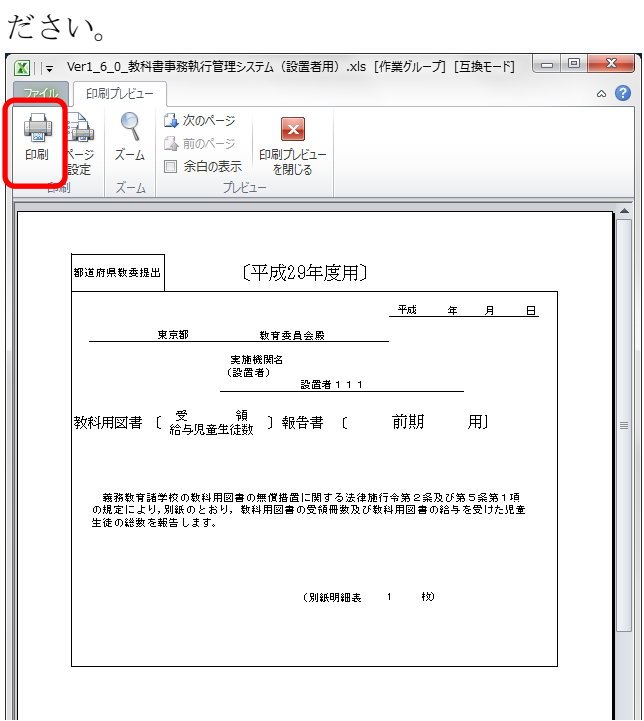

#### 10. 教科書無償給与事務報告書提出データを出力する

- (1) 教科書無償給与事務報告書提出データを出力してください。
	- ① トップページの[前期]・[前期転学]・[後期]・[後期転学]のうち、出力 したい期のボタンをクリックしてください。

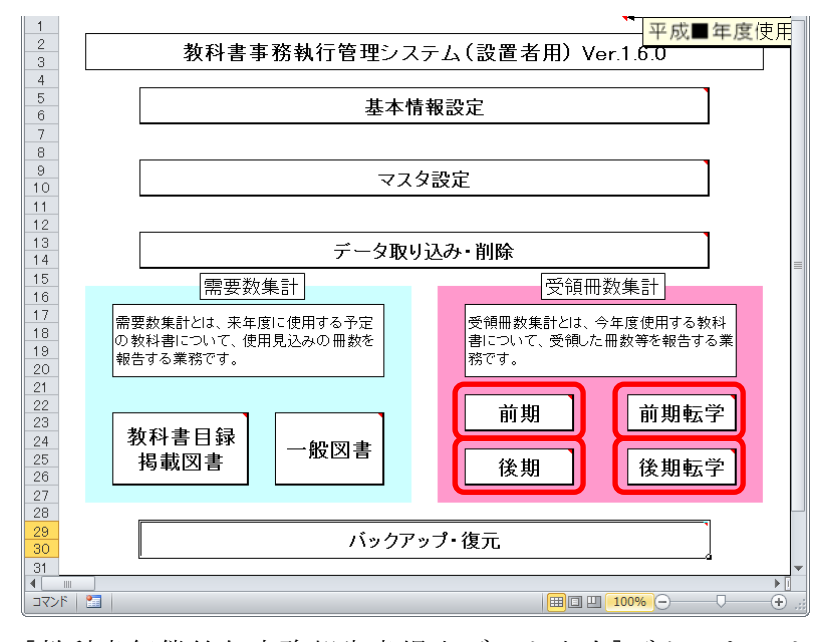

② [教科書無償給与事務報告書提出データ出力]ボタンをクリックしてく ださい。

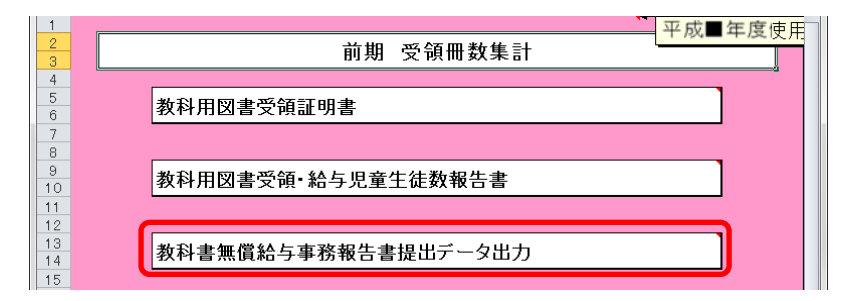

③ 「受領データ出力確認」ウィンドウが表示されるので、[はい]ボタンを クリックしてください。

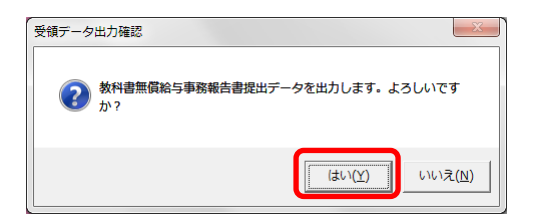

④ 「CSV ファイル出力」ウィンドウが表示されるので、ファイル保存場所 を指定し、[保存]ボタンをクリックしてください。

【注】都道府県で提出データを取り込む際、

- た出データのファイル名から情報を取得するため、 提出データのファイル名は、絶対に変更しないでください。 区 CSVファイル出力  $\mathbf{x}$  $\bigodot \bigodot \bullet \boxed{1\!\!1}$  +  $54759$  +  $15433$  +  $741543$  +  $741543$ ▼ + 日 ダウンロードの検索 م 整理 、  $\mathbb{B}$   $\mathbb{H}$   $\mathbb{R}$ 新しいフォルダ  $\bullet$ ドキュメント ライブラリ 並べ替え: フォルダー▼ ☆お気に入り ダウンロード  $\sim$ 名前 更新日時 サイズ 種類 高 ライブラリ 四学\_29年度\_1111\_受領提出データ\_学校1111\_前期.csv 2017/01/13 11:11 3 KB Microsoft Excel ... 品 Subversion 36 KB Microsoft Excel ...  $\Box$   $K+2\times2\times$ [4] 設\_27年度\_111\_需要提出データ\_目録\_設置者111.csv 2016/05/09 19:22 144 KB Microsoft Excel ... ■ピクチャ 日ビデオ ♪ ミュージック
- コンピューター  $\leftarrow$ -<br>5\_設置者 1 1 1 \_前期.csv ファイル名(N):  $\ddot{\phantom{1}}$ ファイルの種類(I): CSVファイル (\*.csv)  $\ddot{\phantom{1}}$ 作成者: j-satout タグ: タグの追加 タイトル: タイトルの追加 ツール(L) ▼ 保存(S) キャンセル ● フォルダーの非表示
- ⑤ 「CSV 出力完了」ウィンドウが表示されるので、[OK]ボタンをクリック してください。

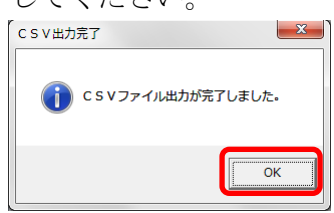

⑥ 提出データ出力後に学校からの提出データ取り込みを行った場合、トッ プページに再度提出データ出力を促すメッセージが表示されるので、再 度①~⑤の手順で教科書無償給与事務報告書提出データを出力してく ださい。

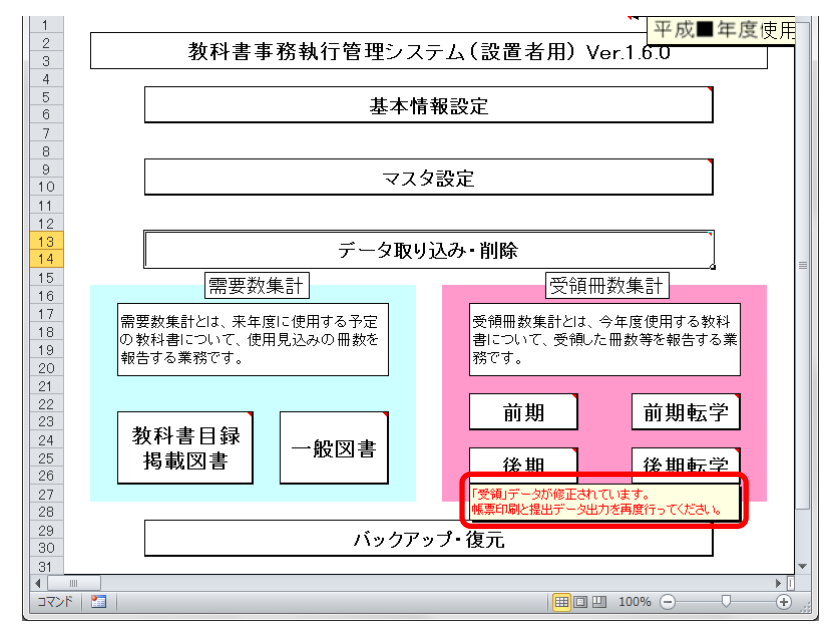

#### 11. 定期的なバックアップをお奨めします

(1) バックアップを実行してください。

バックアップはシステムバージョンアップ時のデータ移行以外にも、いざとい う時に役立ちます。

●システムが壊れてしまい、データが消えてしまった。 ●今日入力したデータにミスがあったため、昨日の状態に戻したい。

上記のような時にバックアップがあれば、バックアップを取った時点までシス テム・データを戻すことができます。

データを多く入力する前、あるいはある程度データを入力した時点など、定期 的にバックアップを実施することをお奨めいたします。

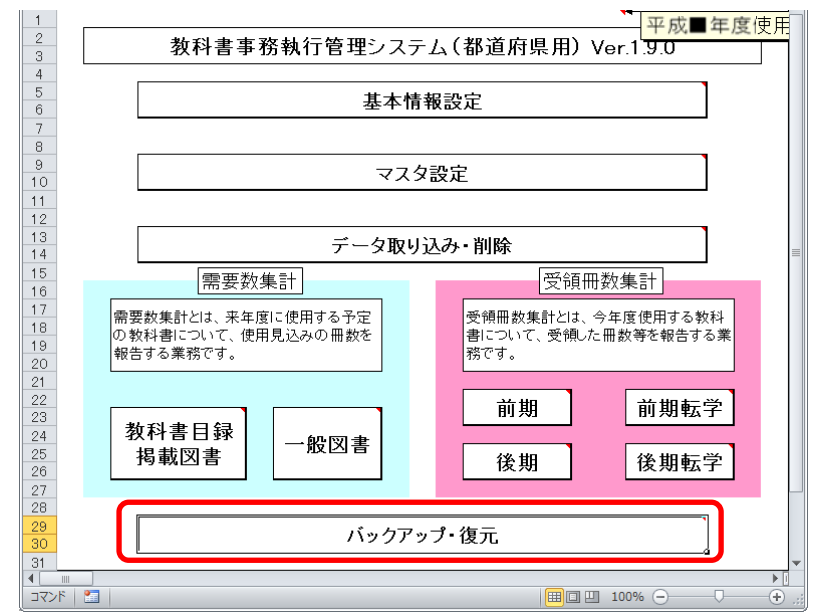

① トップページの[バックアップ・復元]ボタンをクリックしてください。

② [バックアップ]ボタンをクリックしてください。

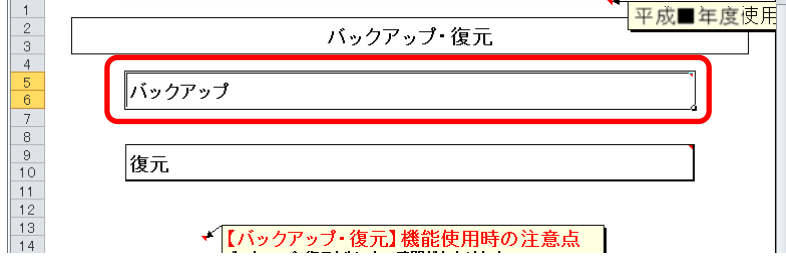

③ 「バックアップの作成」確認ウィンドウが表示されるので、[はい]ボタ ンをクリックしてください。<br><del>WoDPoJOfte</del>

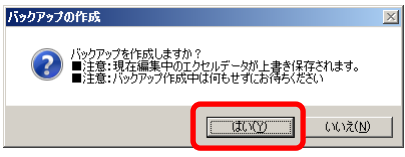

④ ファイル保存場所およびファイル名を指定し、[保存]ボタンをクリック してください。

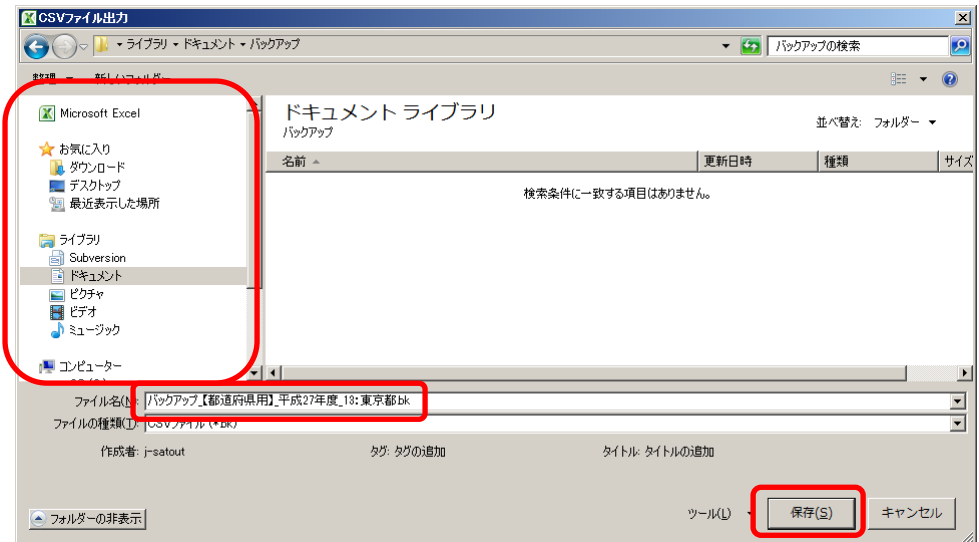

⑤ 終了を知らせるウィンドウが表示されるので、[OK]ボタンをクリックし てください。

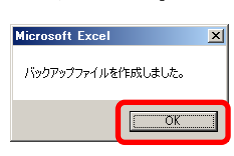

#### 12. 困ったときは

(1) ヘルプデスクサイトのご案内。

●システムが動かなくなってしまった。 ●エラーが発生する。 ●思ったような結果にならない。 ●操作方法が良く分からない。

#### 上記のような時のために、ヘルプデスクサイトが用意されています。 Web ブラウザで、

URL「[http://textbook-h.mext.go.jp/index-2.html](http://#)」にアクセスしてください。

教科書事務執行管理システム ヘルプデスク

教科書事務執行管理システムダウンロード

● 教科書事務執行管理システム 

FAQ (よくあるご質問) はこちら

教科書事務執行管理システムへルプデスクに頻繁にお問合せのある操作方法および 「※11日子の約11日達クスクム」 マシンクスフィ エフ・シンスプロファーと説明しているフォ<br>メールまたはFAXでのお問合せ前に必ずご覧ください。

ヘルプデスクへのお問合せ先

(FAX番号) 03-5812-4965 FAX番号のお問違いにご注意ください!!

(メールアドレス) ky-help@textbook-h.mext.go.jp

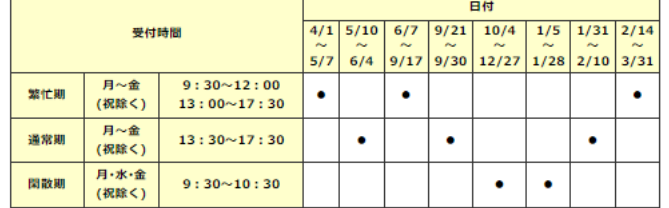

**教科書事務執行管理システム質問票**<br>お問合せの際は、必ず所定の質問票をご利用ください。<br>質問票を利用されていない場合、ご使用中のシステムが特定できず、回答できません。

※回答は受付順に行い、受付日の対応時間中に行うことを原則とします。

■ 教科書事務執行管理システムの質問票 PDF (165KB) Word (58KB)

質問票が使用できない場合は、下記の事項を記載してください。

- 
- 
- 
- 
- 質問票か使用にさない場合は、ト記の場具を記載してくたさい。<br>1) パソコンのOS ・・・・・・・・(例 Windows8.1)<br>2) 対象となるシステムのバージョン・・・メニューバーのバージョン情報で確認できます。<br>3) 該当システムの名称・・ (例 受領冊数集計システム 中学校受領)<br>4) 質問国所・・・・・・・・・・・・・(例 納入指示書作成時)<br>5) 質問国所・・・・・・・・・・・・・(例 納入指示書作成時)<br>6) 質問内容・・

困ったときは、まずはヘルプデスクサイトにあるFAQ(よくあるご質問)を ご覧ください。

カテゴリ別に分類されているので、現在発生している問題の内容から探してみ てください。

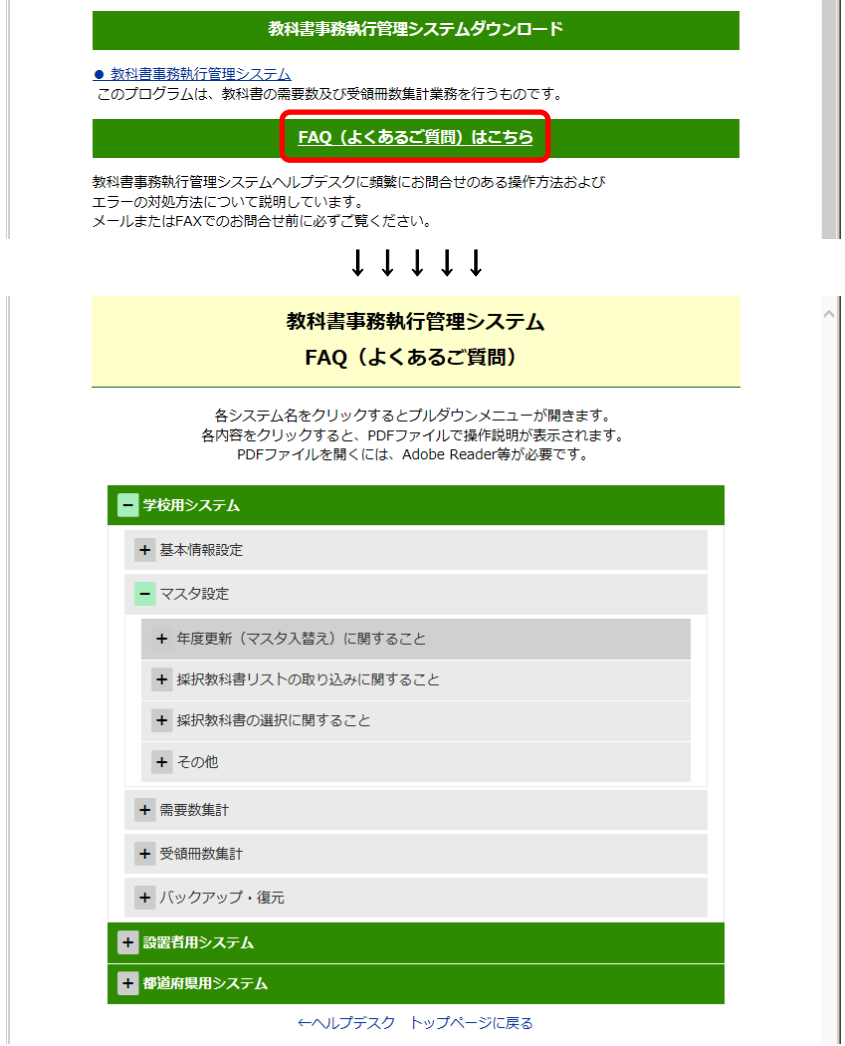

FAQに記載されていない問い合わせの場合は、ヘルプデスクサイトに記載さ れているFAX番号またはメールアドレスにお問い合わせください。